# 13<sup>vo</sup> Taller Material Didáctico

# ANÁLISIS DE DATOS DE OD

IS DE DATOS Y PROYECCIÓN DE DEMANDA DE TRÁFICO HIROSHI KANEKO FECHA: 14 DE DECIEMBRE 2013

# CONTENIDO

- **1. Qué son Datos OD**
- **2. Propósito del Análisis de Datos de OD**
- **3. Contenido de la Encuesta en Carretera (RSI en inglés) EC**
- **4. Revisión del Resultado de la EC**
- **5. Técnica de resumen de Tabla de OD**
- **6. EC en Área Pequeña**

# QUE SON DATOS O.D

**OD significa Origen y Destino, los datos OD presentan el número de usuarios de cada combinación de Origen y Destino.**

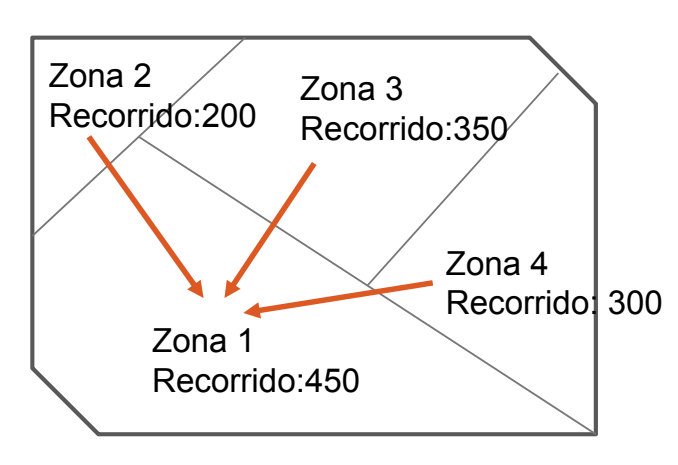

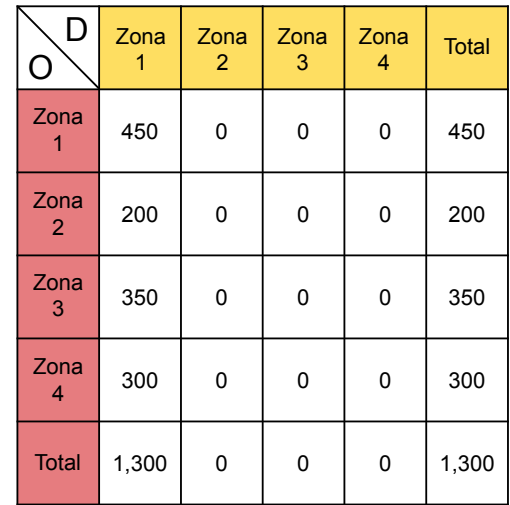

# PROPÓSITO DEL ANÁLISIS DE DATOS OD

**1. Aprender cómo resumir el resultado de la encuesta OD.** 

**2. Elaborar tabla OD.**

**3. Calcular fácilmente, cuando el MTI realice una EC**

**4. Conjugar los datos calculados para los datos estadísticos del MTI.**

# CONTENIDO DE LA EC

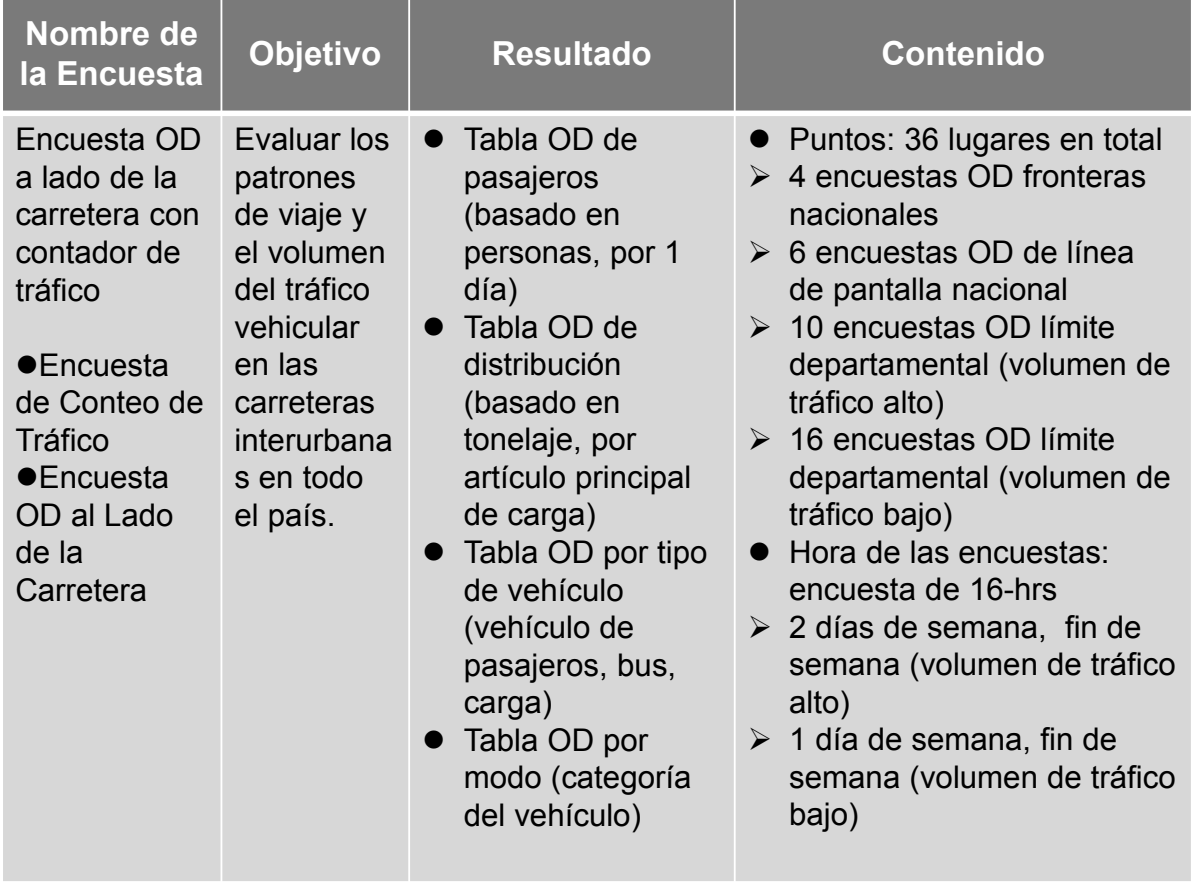

# REVISIÓN PARA EL RESULTADO DE LA EC

**El calculador debe revisar los datos del resultado de la encuesta el cual fue resumido en la hoja de EC .**

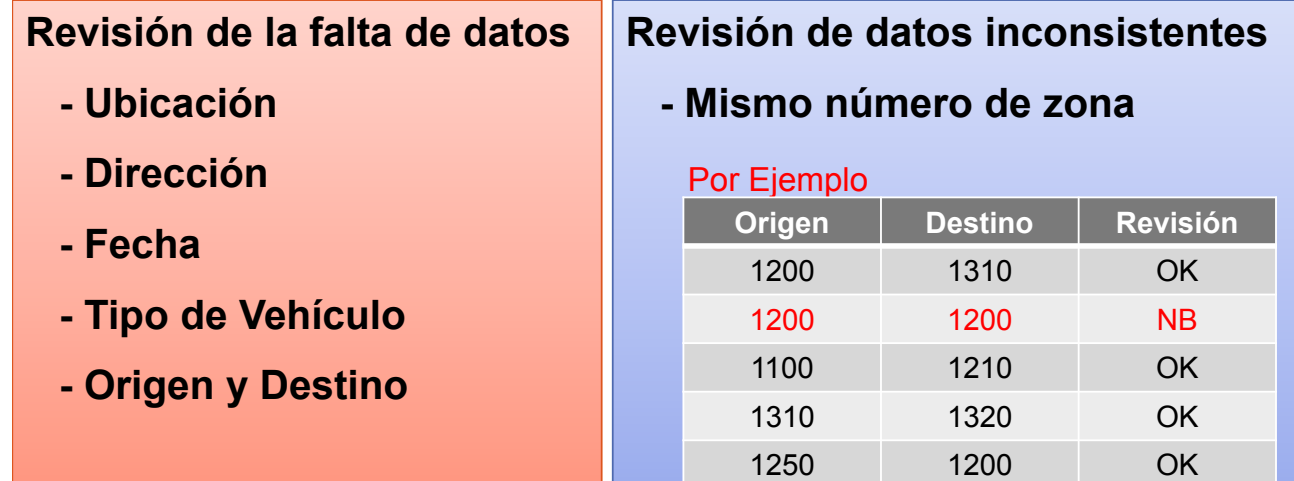

**Esta ves, vamos a usar el Resultado de la Encuesta OD (Lugar 1 al 7), dado que estos son muchos datos e información.** 

**1.Abrir archivo "OD Data".**

**2.Revisión de "Falta de datos y datos inconsistentes".**

- **Ajuste "Corregir código de datos: 1".**
- **Ajuste "Código de Lugar y Código de Fecha"**

**Lugar1: 1 Lugar7: 7, 07/07/2013: 1, 08/07/2013: 2 ….** 

- **Ajuste "Código de día de semana y fin de semana: 1 y 2"**
- **3. Extraer "Datos de día de semana" y "Corregir datos".**

## TÉCNICA DE RESUMEN TABLA OD

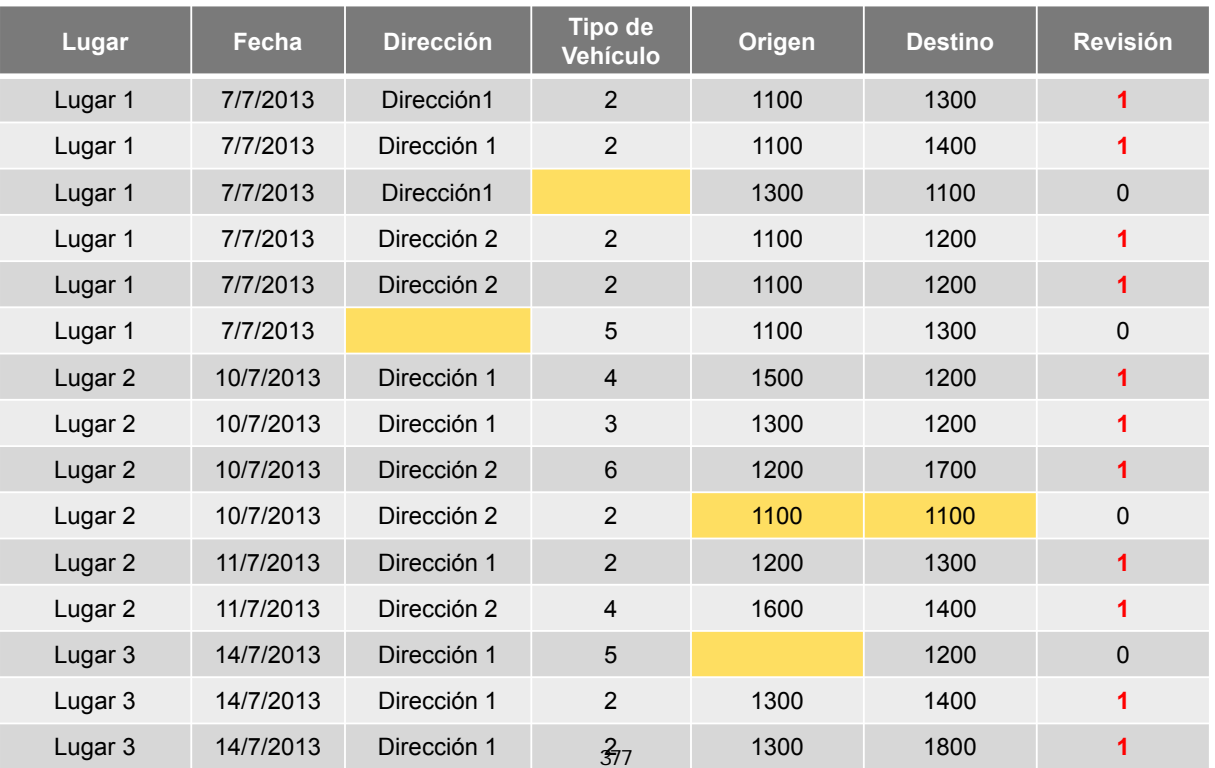

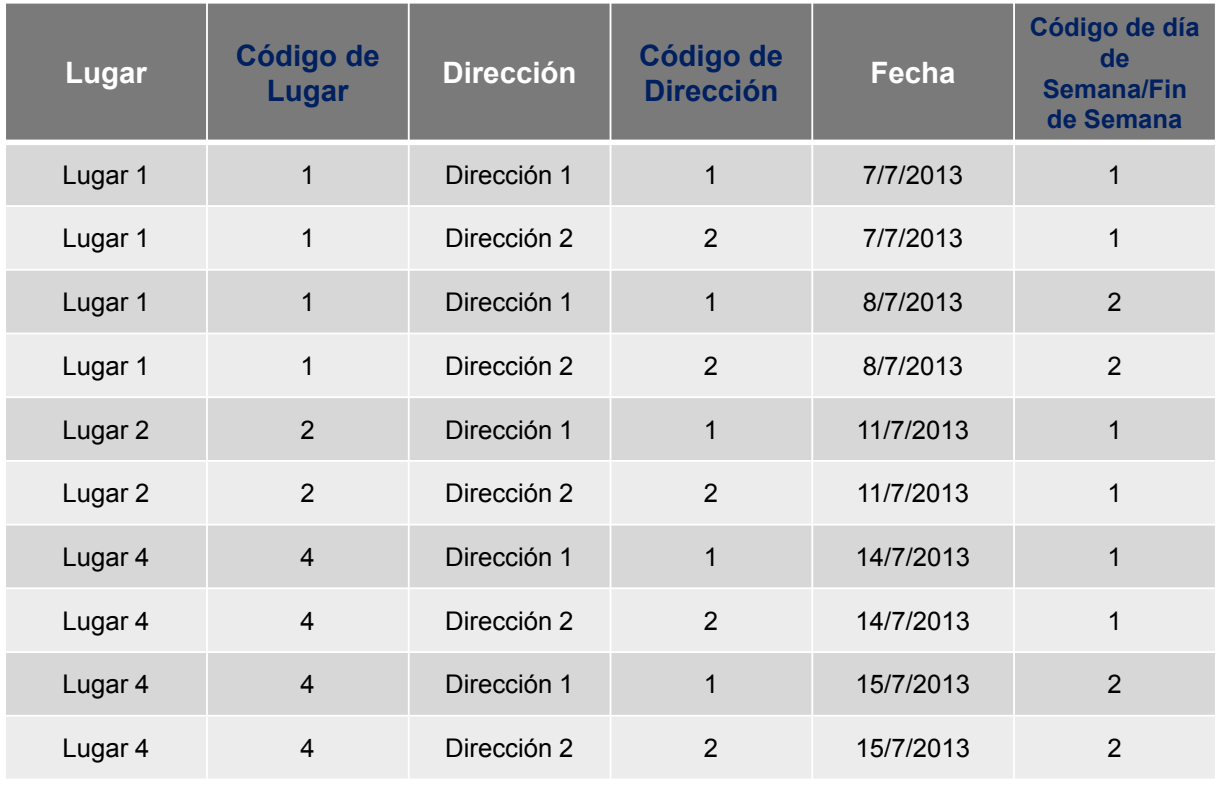

# TÉCNICA DE RESUMEN TABLA OD

- **4. Ajuste Nuevo Código de Zona**
- **5. Ajuste Código del Vehículo**
- **6. Cálculo para el Volumen de Tráfico por Dirección**
- **7. Volumen muestra e Índice muestra**
- **8. Ajuste de Doble Conteo de Datos**

## **4. Ajuste Nuevo Código de Zona**

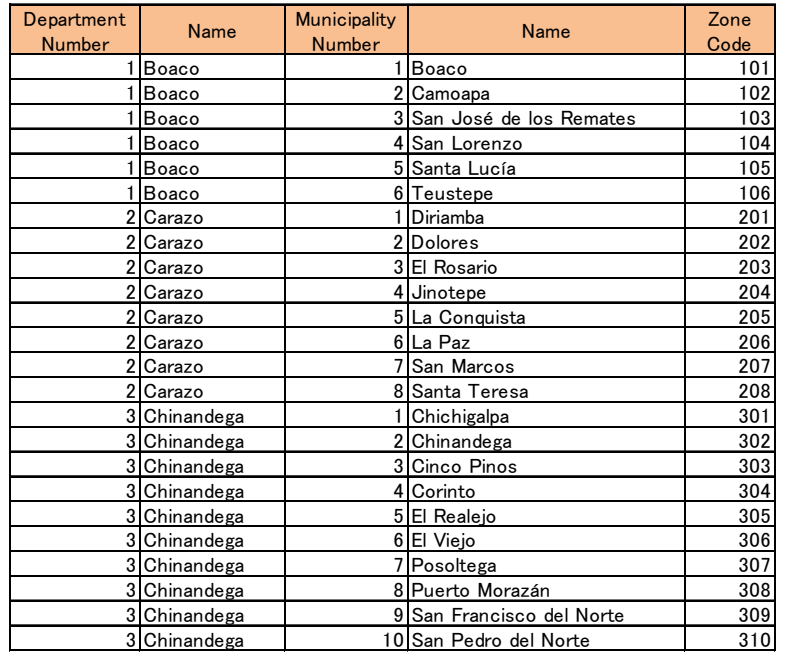

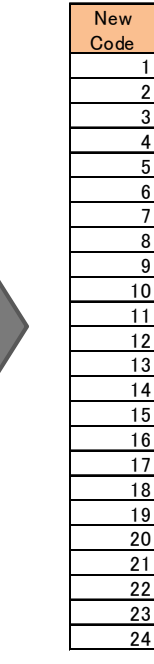

# TÉCNICA DE RESUMEN TABLA OD

## **5. Ajuste Código del Vehículo**

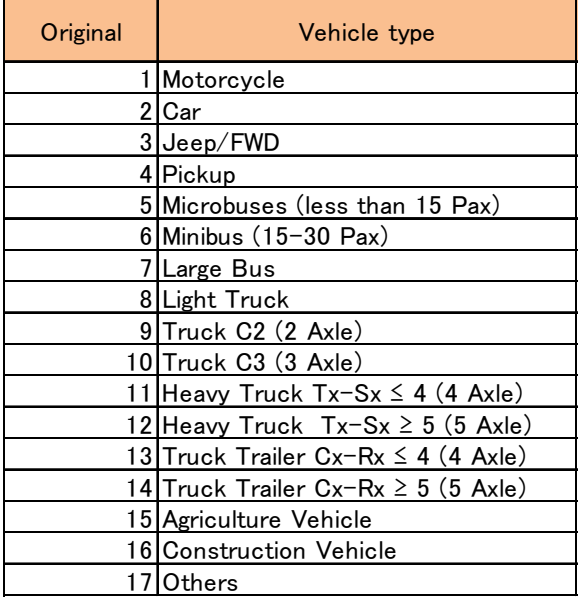

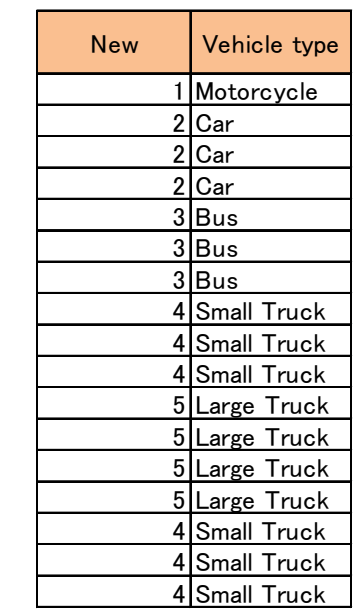

- **6. Cálculo para el Volumen de Tráfico por dirección**
- **De 17 clasificaciones a 5 clasificaciones**
- **Cálculo por 1 día de volumen de tráfico por Dirección**

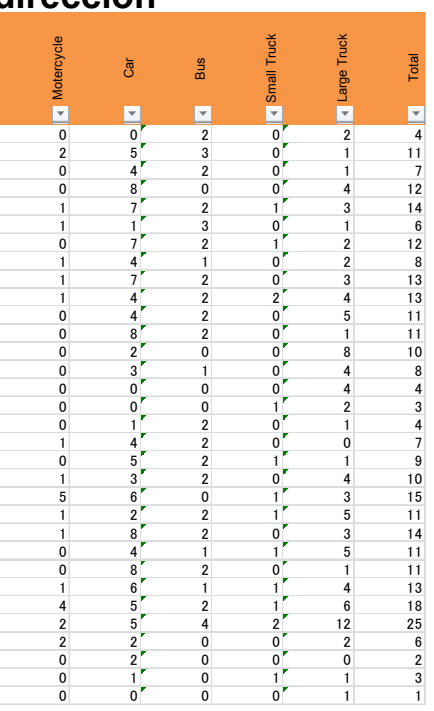

1 2 4 6 8 1.3 1 2 5 64 76 1.2

# TÉCNICA DE RESUMEN TABLA OD

**7. Volumen muestra e Índice muestra**

**Volumen Muestra: Datos ELC volumen muestra por estación por dirección por tipo de vehículo.**

**Volumen de Tráfico: Datos de la encuesta de tráfico por estación por dirección por tipo de vehículo.**

**Índice Muestra:** Sample Volume **Traffic** Volume Sample Rate 1 1 1 2 7 3.5 1 1 2 46 64 1.4 1 1 3 21 24 1.0 1 1 4 4 5 1.3 1 1 5 40 47 1.2 1 2 1 13 18 1.4 1 2 2 40 62 1.6 1 2 3 23 22 1.0 1 2 4 9 9 1.0 1 2 5 42 49 1.2 1 1 1 7 9 1.3 1 1 2 50 56 1.1 1 3 22 23 1.0 1 1 4 8 9 1.1 1 1 5 51 60 1.2 1 2 1 3 6 2.0 1 2 2 36 45 1.3 1 2 3 20 23 1.2 Volumen Muestra Volumen de Tráfico Índice Muestra =

380

# MUCHAS GRACIAS

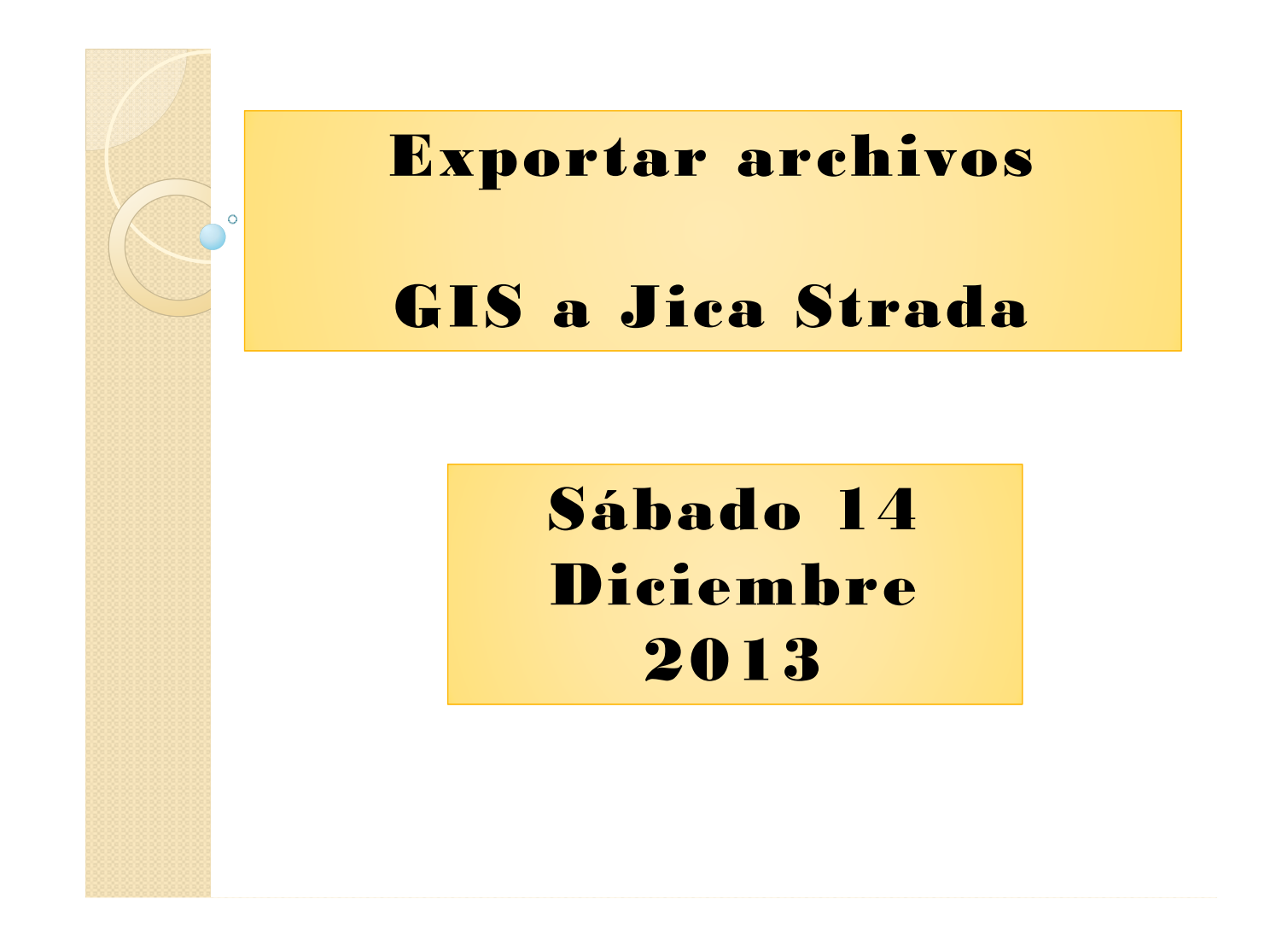

# Índice

- $\mathbf 1$ . Configurando archivo GIS
- $2.$ Editando Tabla de atributos (Join)
- **Operando GIS Converter**  $3.$
- Guardando Archivo Jica Strada  $4.$
- 5. Abriendo archivo en el Network editor

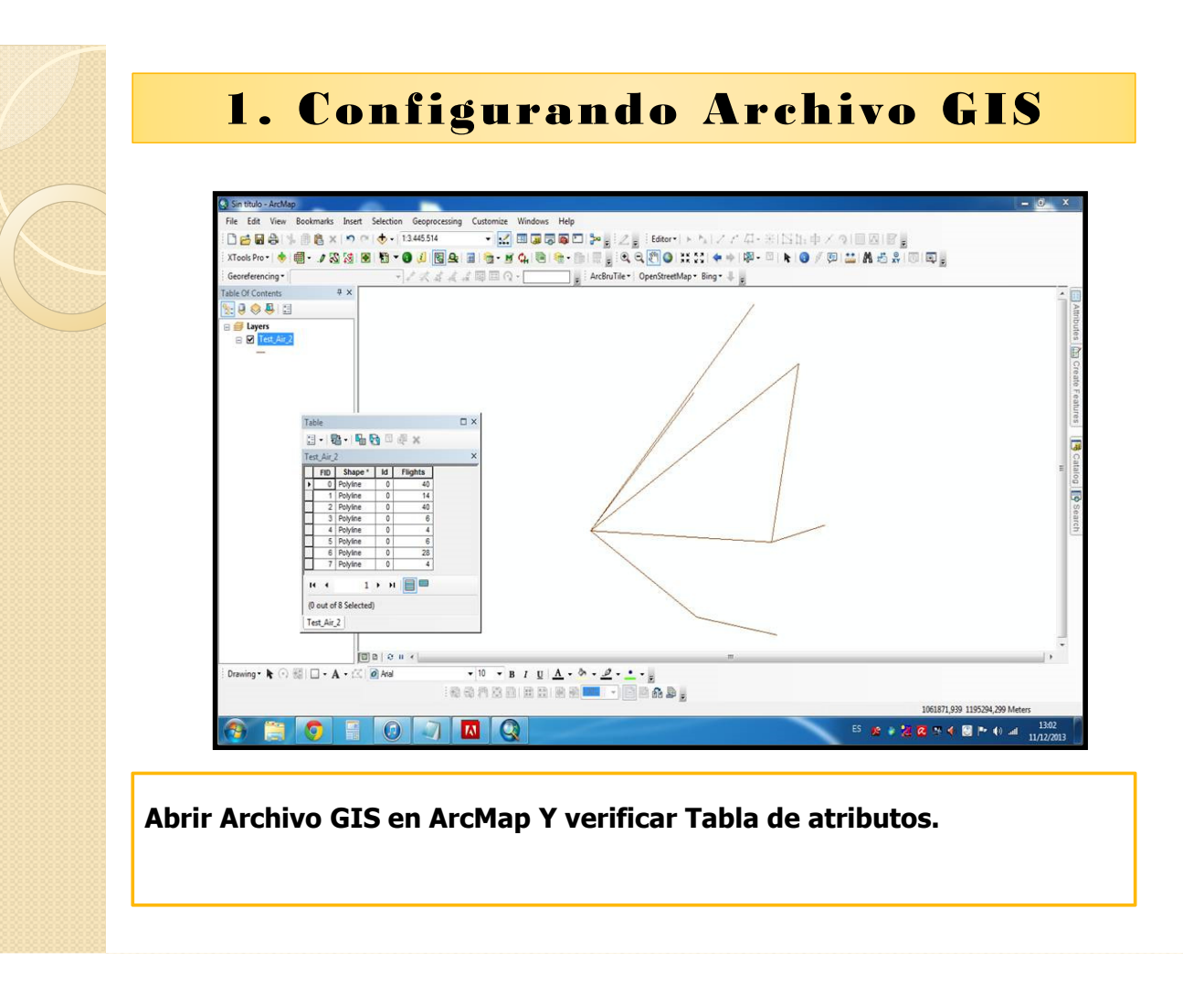

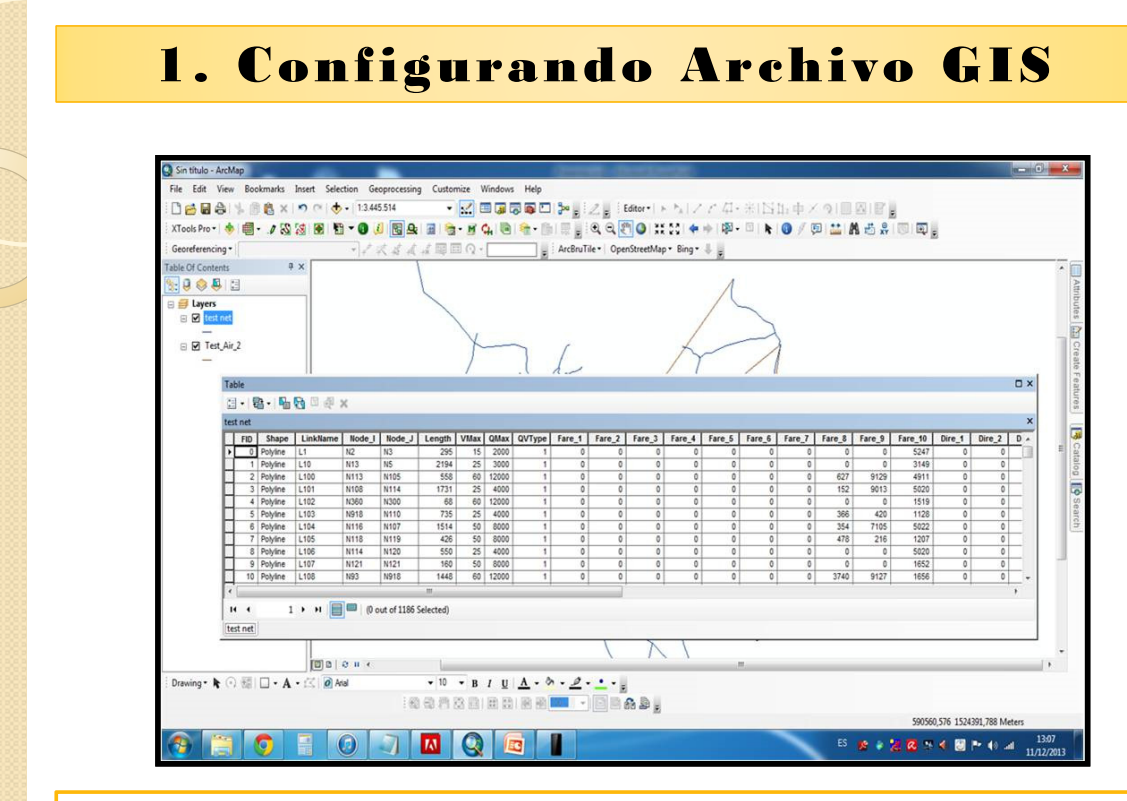

**Configurar Archivo Gis, Creando las Columnas Necesarias Para poder exportar A Jica Strada, Estas Pueden ser creadas manualmente o mediante un Join Table**

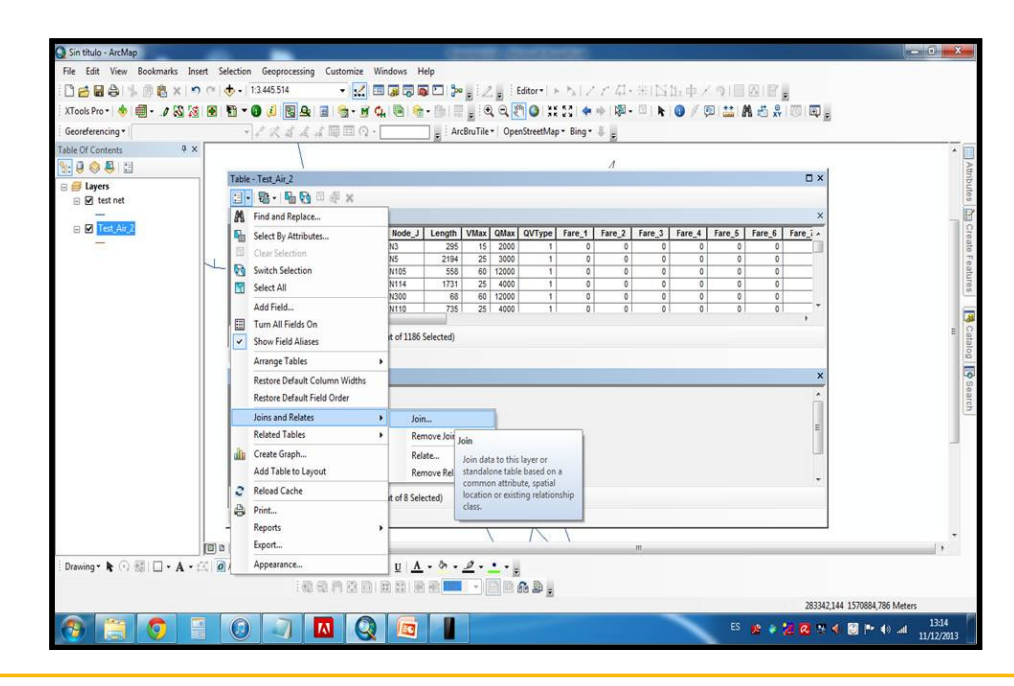

**Join: Usar un archivo exportado de Jica Strada convertido en Shapefile, que contenga todos los atributos necesarios para realizar el Join table.**

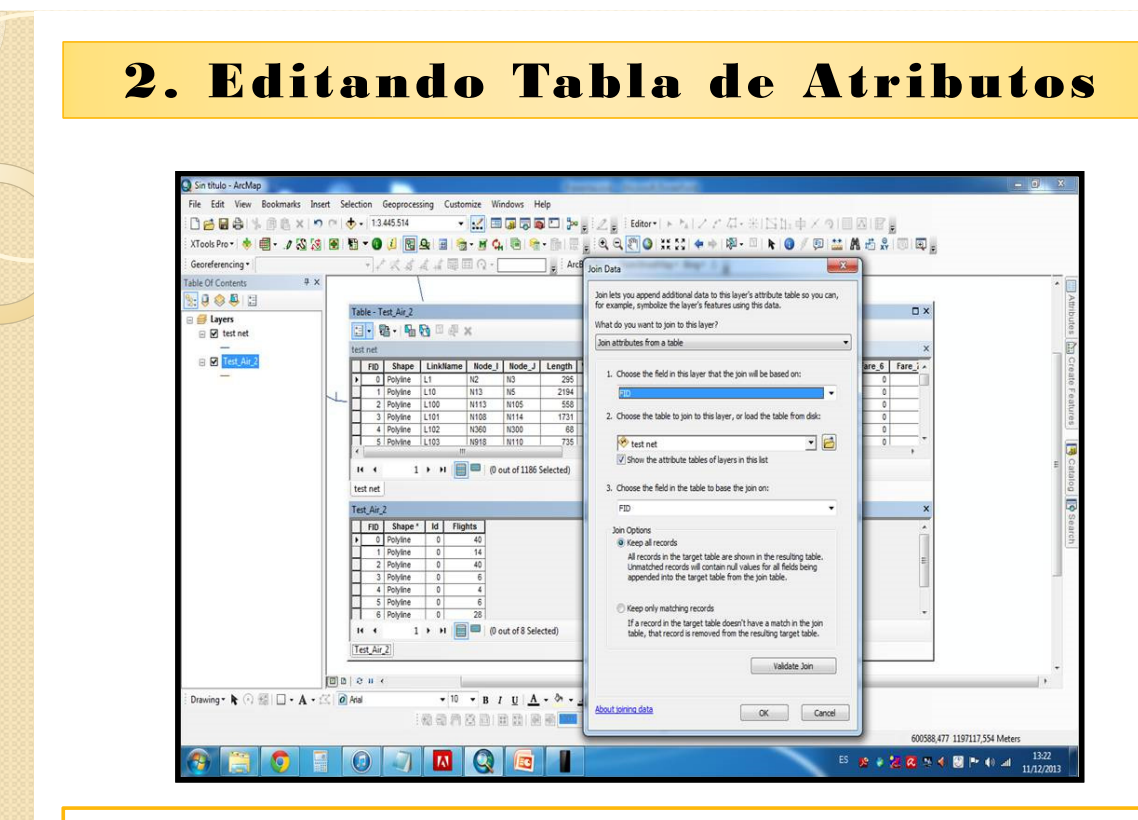

**Con el Join Table, Obtendremos en nuestro archivo a exportar a Jica Strada todos los atributos necesarios para poder realizar el proceso.**

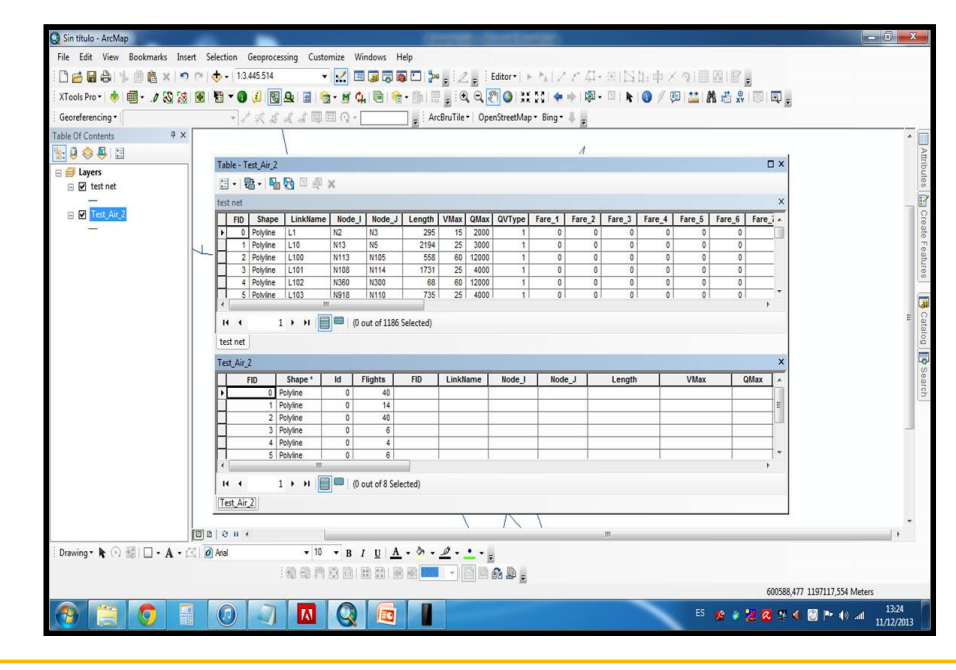

**Verificamos que el Join se ejecute de manera exitosa.**

# 2. Editando Tabla de Atributos

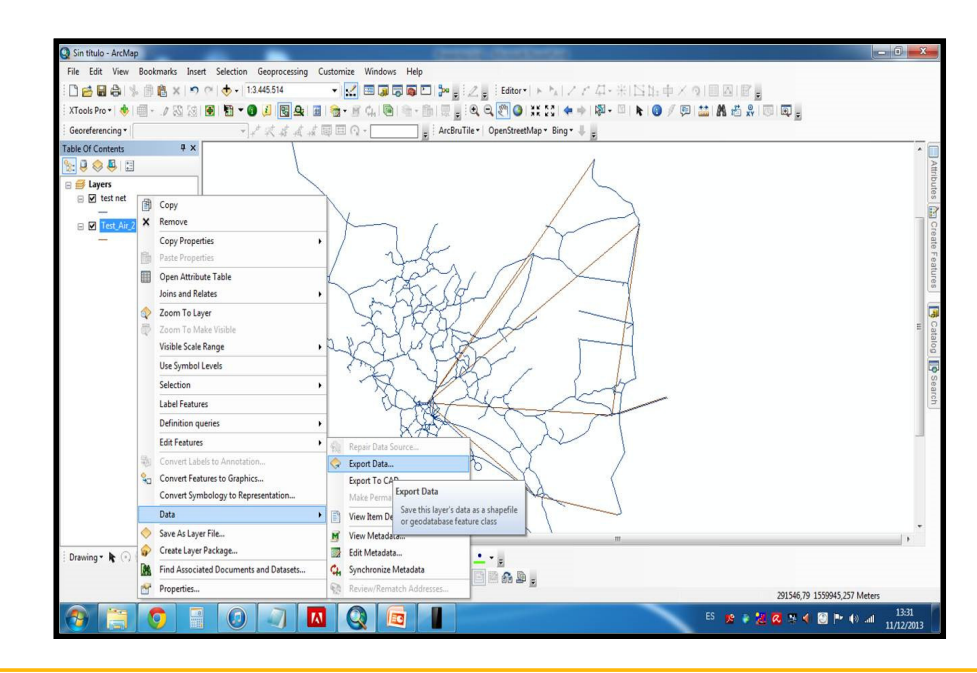

**Procedemos a exportar el archivo para crear uno nuevo ya con los nuevos atributos.**

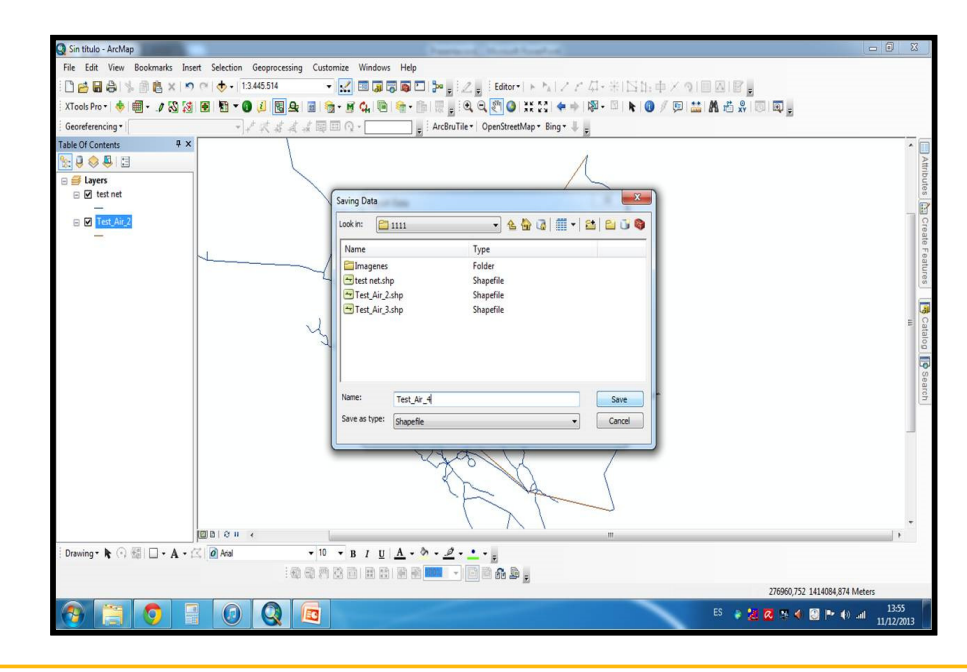

**Guardamos el archivo en la Ubicación deseada.**

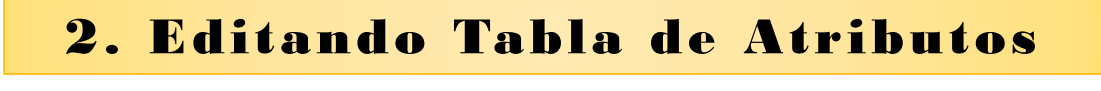

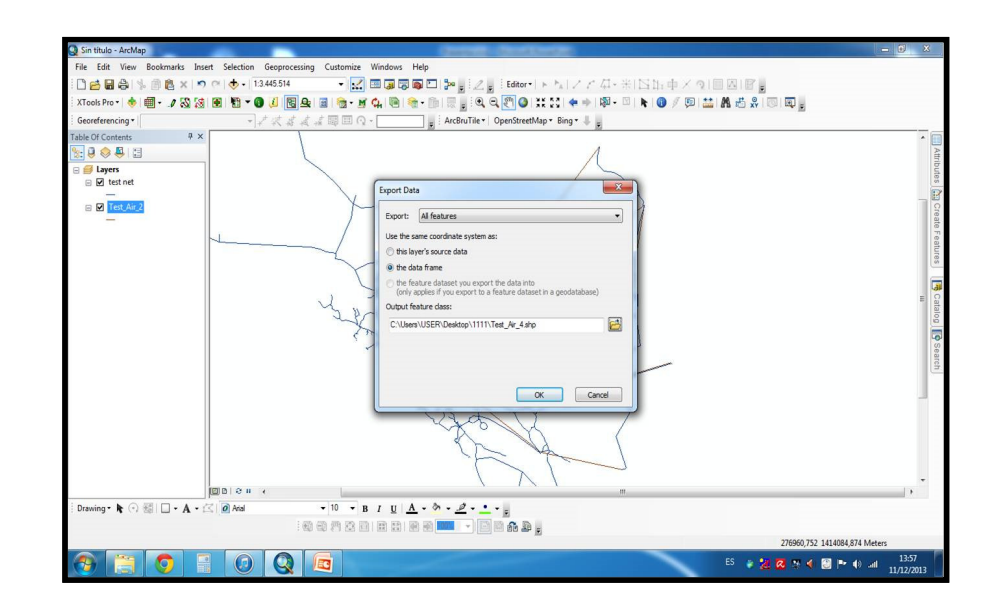

**Sistema de Coordenadas deseada, toda esta información será recibida por Jica Strada al importar el archivo**

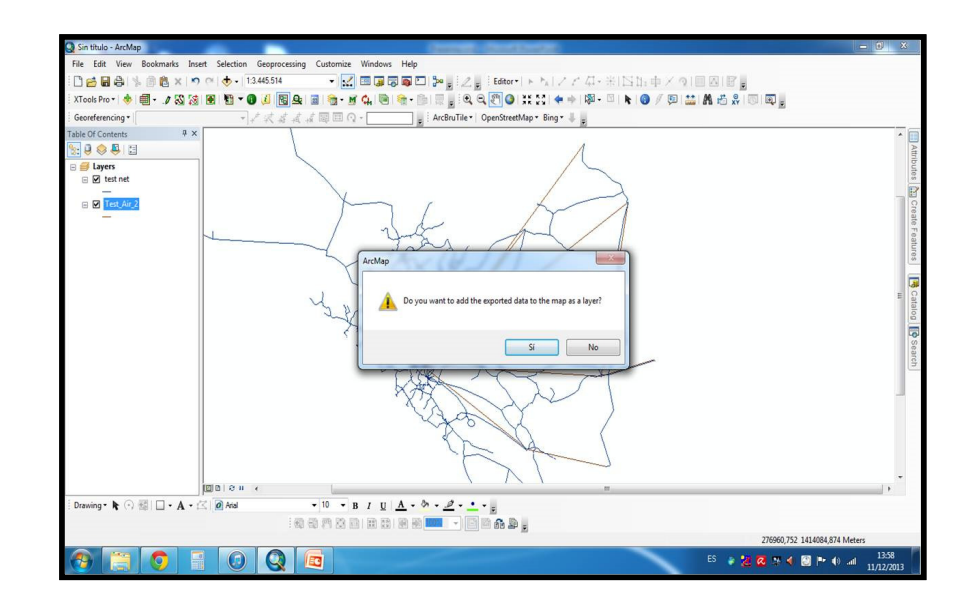

**Agregamos el nuevo archivo a ArcMap, Para editar los atributos de tabla.**

## 2. Editando Tabla de Atributos

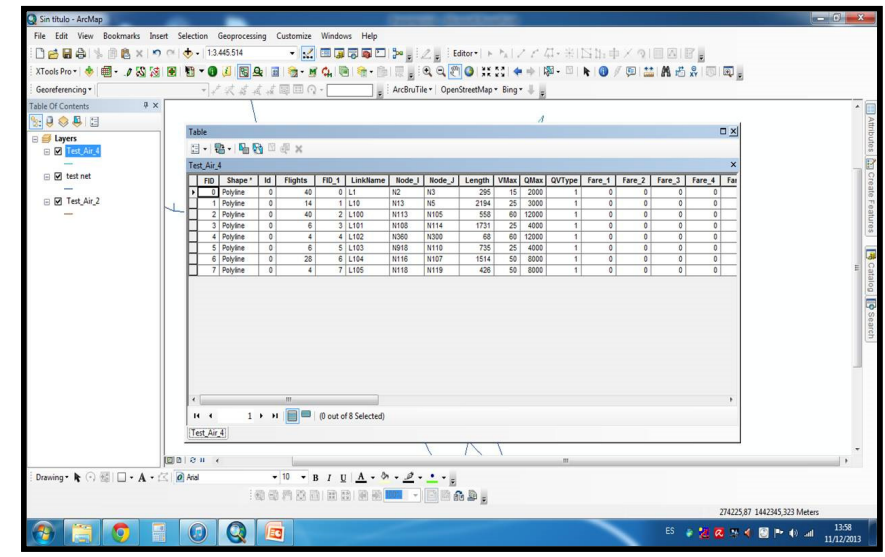

**Los datos que tenemos en los atributos de tabla son los anteriores del archivo con el que realizamos el Join.**

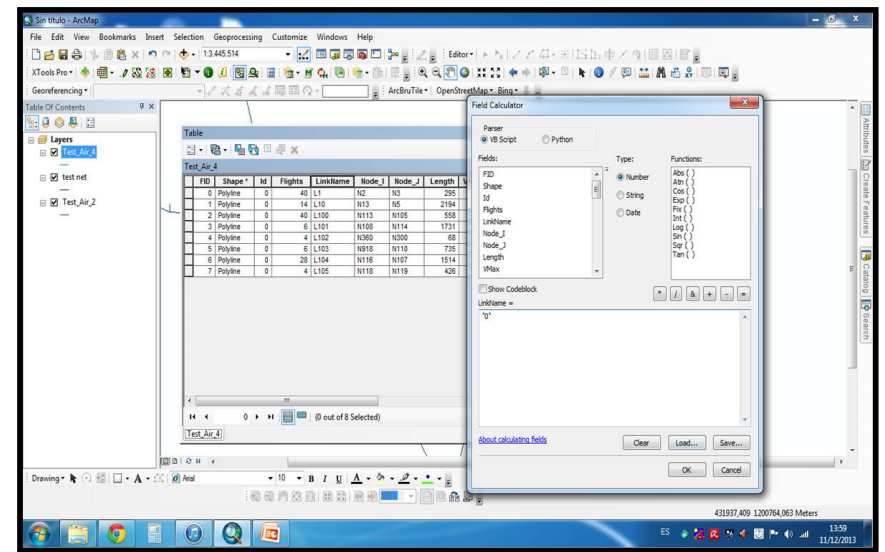

**Y convertimos todos lo valores agregados del archivo usado para el Join, Con el Field calculator convertimos estos valores en cero, ya que no nos sirven en nuestro archivo que vamos a importar dado que no son los propios.**

## 2. Editando Tabla de Atributos

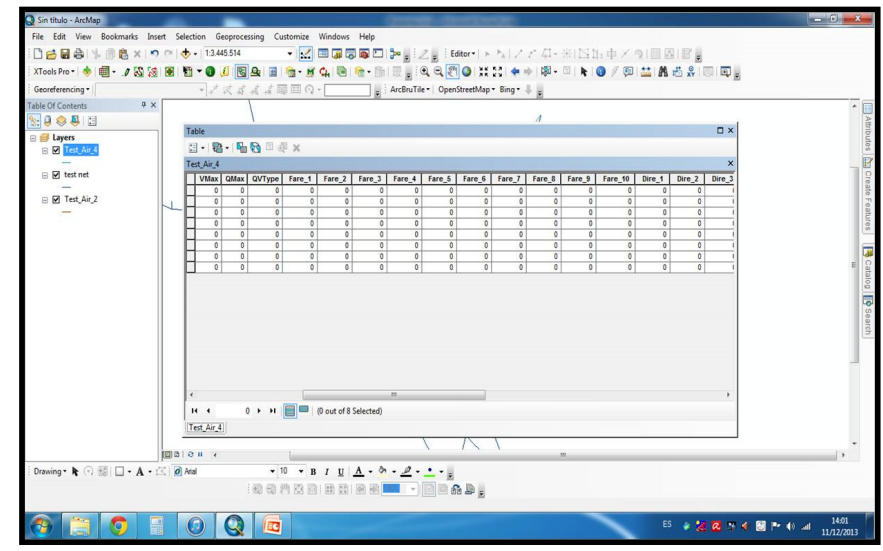

**Obtenemos Valores "0" en toda la tabla. Ya una vez editado y guardado el Shapefile, procedemos al siguiente paso.**

## $\overline{\mathbf{u}}$  $\mathbb{Z}$  $B1$  $\mathbf n$ **R IWE**  $\bullet$ Map 10.1  $\sqrt{a}$ **I 図 ※ く 図 ト 40 al 3403**

3. Operando GIS Converter

**Abrimos el modulo GIS Converter de Jica Strada desde el menú inicio.**

## 3. Operando GIS Converter

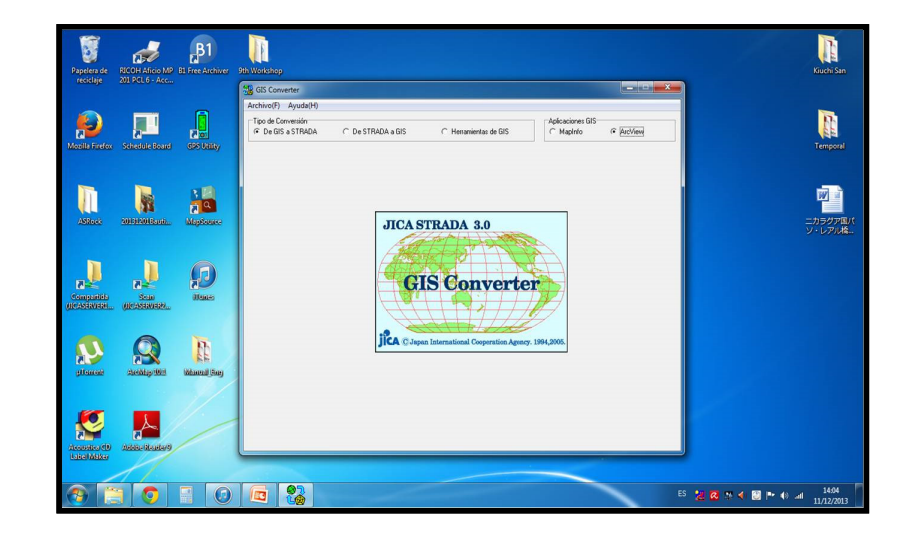

**Una vez abierta la aplicación, seleccionamos de GIS a Jica estrada y el tipo de aplicación donde trabajamos el archivo, es decir ArcView (ArcMap)**

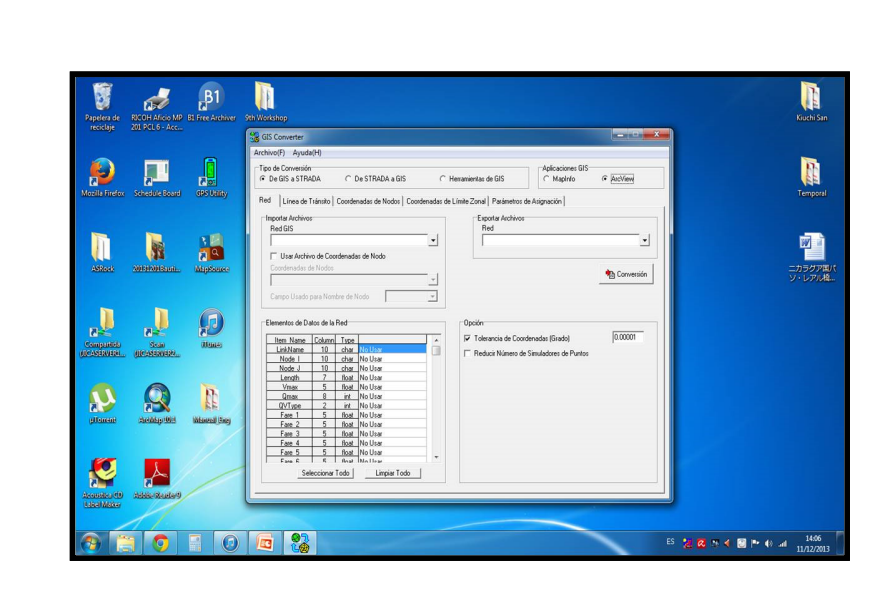

3. Operando GIS Converter

**Importar Archivos: Buscamos nuestro archivo Elementos de datos de red: No cambiamos nada Exportar Archivos: Seleccionamos Ubicación y Nombre de Nuestro Archivo Conversión: Seleccionamos al final para realizar nuestro proceso**

## 3. Operando GIS Converter

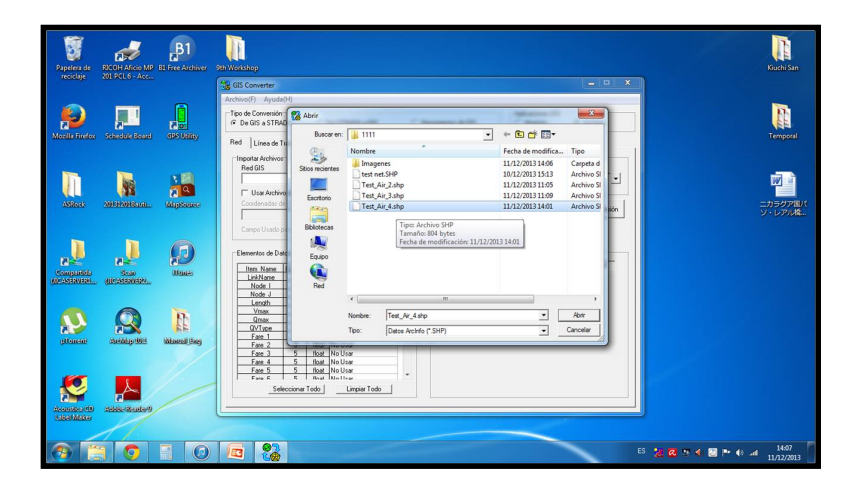

**Aquí buscamos la ruta del archivo que queremos convertir de GIS a Jica Strada y lo seleccionamos.**

#### $B<sup>1</sup>$  $\blacksquare$  $\blacksquare$  $\frac{1}{\sqrt{2}}$ N Đ  $\Box$  $\frac{\mathbf{r}}{\mathbf{r}}$  $\overline{+}$   $\overline{+}$   $\overline{+}$   $\overline{+}$ **Control Mark Months (Control Mark Months)**<br>Sion mointes (Control Mark Air Aca Strada, INT)<br>Excelence<br>Bebiercons Fecha de modifica<br>11/12/2013 14:07<br>11/12/2013 11:25 Importer Arch<br>Red GIS<br>C:\Users\<br>F User A **n** 1 嘈  $\mathbb{I}$  $\frac{1}{2}$ **Rem Nam**<br>
Link Node J<br>
Mode J<br>
Mode J<br>
Mode J<br>
Mona<br>
Only Serve 1<br>
Fare 2<br>
Fare 3<br>
Fare 4<br>
Fare 5<br>
Tare 6 Test Joa Str<br>Red (\*. INT)  $\begin{array}{|c|c|}\hline\hline \bullet & \hline \textbf{Gusrds} \\\hline \hline \bullet & \hline \textbf{Gurotds} \\\hline \end{array}$  $\Omega$   $\Omega$ Q 5 Road No User<br>5 Road No User<br>5 Road No User<br>6 Road No User K  $\mathbf{A}$ Lingiar Todo **FOE**<sup>2</sup>

4. Guardando Archivo Jica Strada

**Especificamos la ruta donde vamos a guardar nuestro archivo y lo guardamos con el nombre que sea necesario.**

## 3. Guardando Archivo Jica Strada

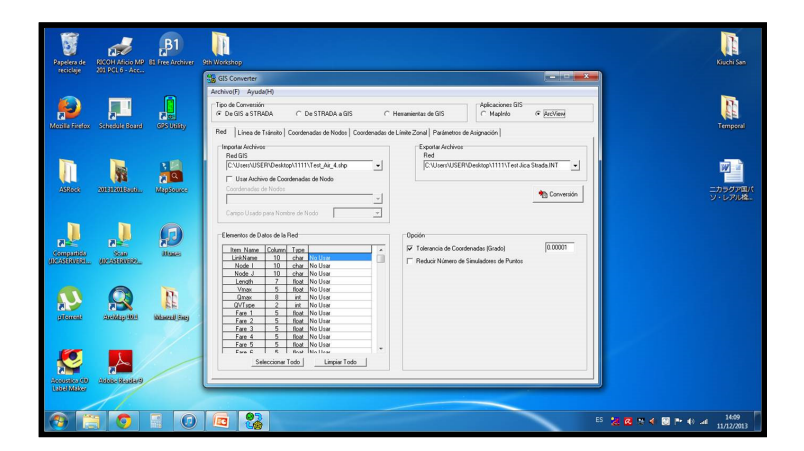

**Al finalizar se debe ver todo según se muestra en la imagen.**

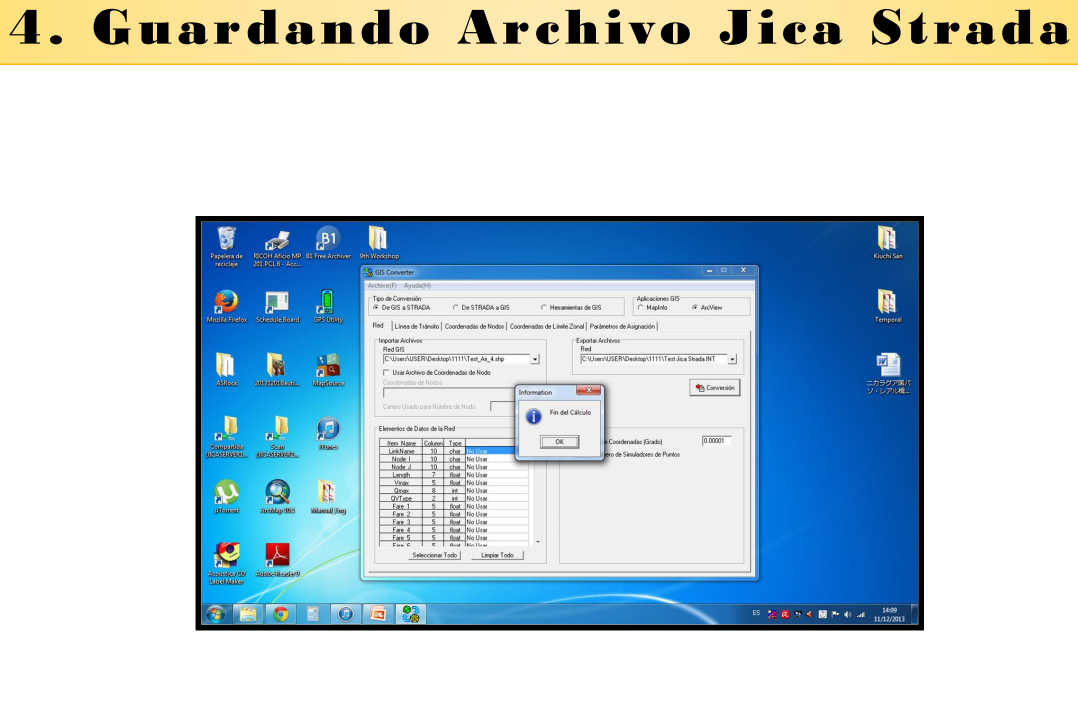

**Si todo esta correcto deberíamos de ver el siguiente mensaje… Fin de calculo. Procederemos a Cerrar GIS Converter y Abrir Network Editor**

## 5. Abriendo Network Editor

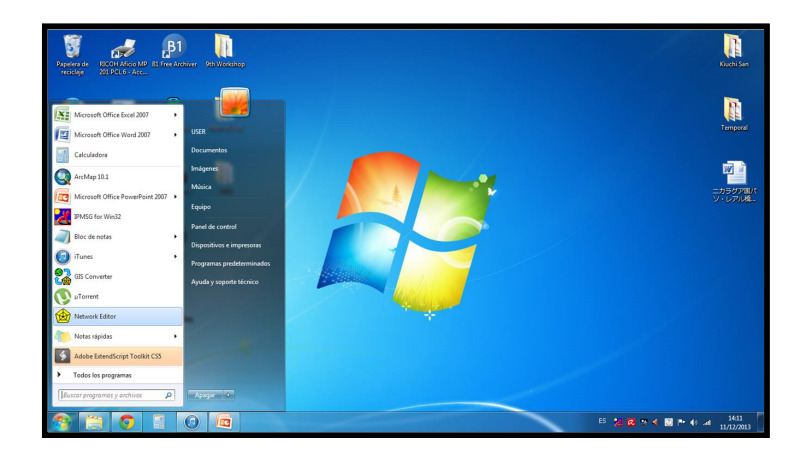

**Abrimos el Modulo Network Editor de Jica Strada desde el menú Inicio.**

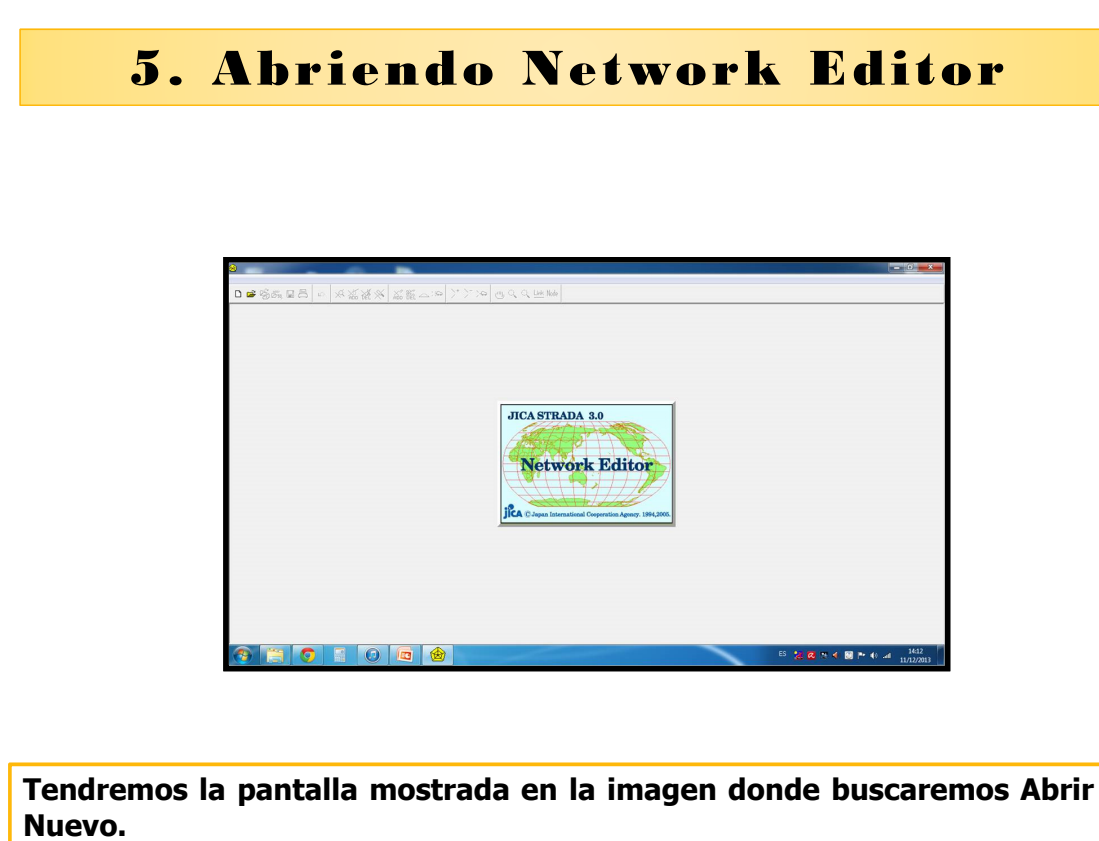

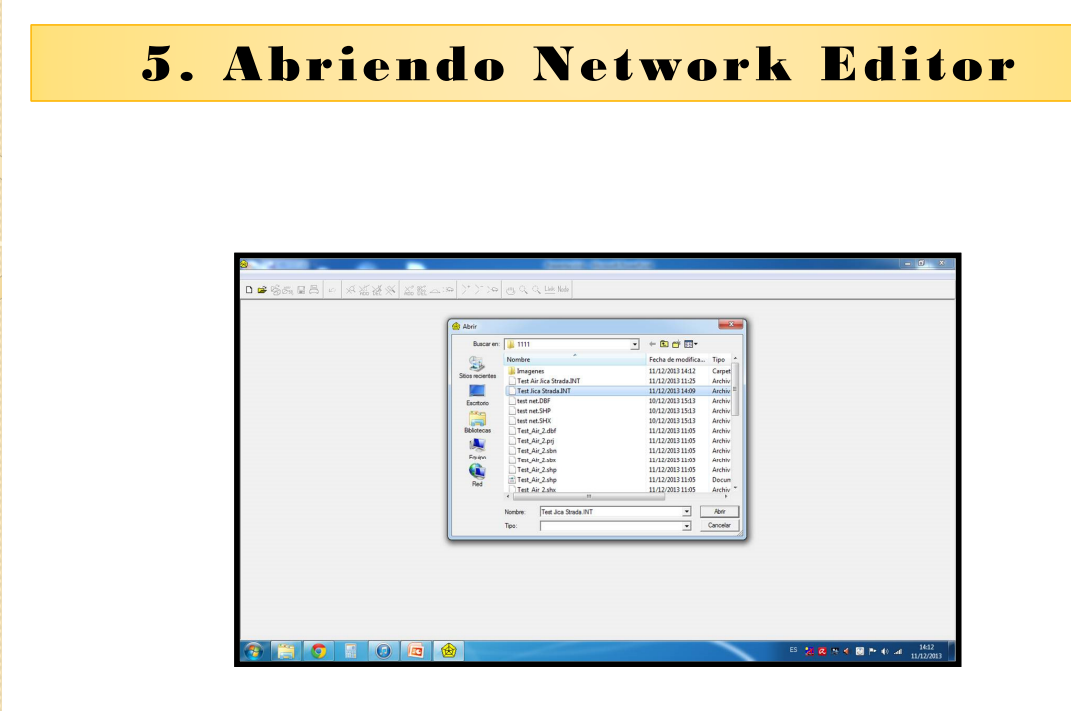

**Buscamos el archivo creado con el GIS Converter en la ruta donde lo hemos guardado, este se ha guardado con la extensión INT y el nombre que nosotros hemos escogido anteriormente.**

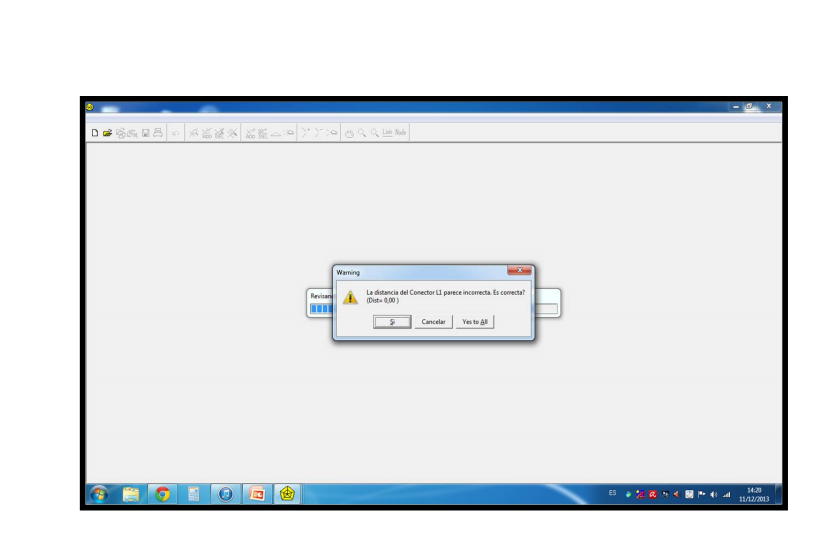

5. Abriendo Network Editor

**Nos aparecerá la siguiente pantalla donde procederemos a darle "Yes to All" (Si a todo). Para poder abrir el archivo en el Network Editor y así verificar que todo ha salido correctamente si hemos seguido todos los pasos mencionados y mostrados anteriormente.**

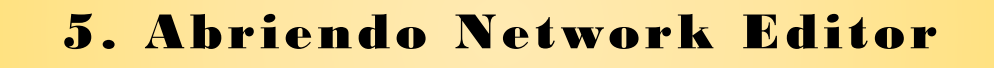

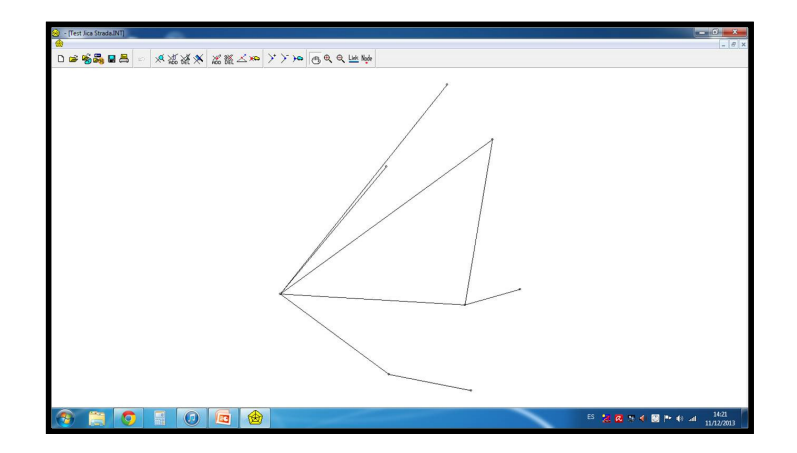

**Finalmente Nuestro archivo Jica Strada a partir de GIS ha sido creado correctamente y con el ya podemos proceder a trabajar perfectamente.**

# Muchas Gracias

# 14vo Taller Material Didáctico

# PREPARANDO LA RED MEDIANTE LA GUÍA DE **JICASTRADA**

## 1. Qué es el editor de la red?

#### **1.1 Des scripción del l Programa**

El Network Editor ayuda a construir y modificar los datos de la red de transporte en el gráfico de la red en la pantalla, lo cual es una de las tareas más tediosas para la asignación del transporte. El Network Editor también construye y modifica parámetros para la asignación incremental y los tres modelos de asignación de equilibrio son: el user equilibrium, el stochastic user equilibrium y el equilibrio del usuario para la hora del día. .

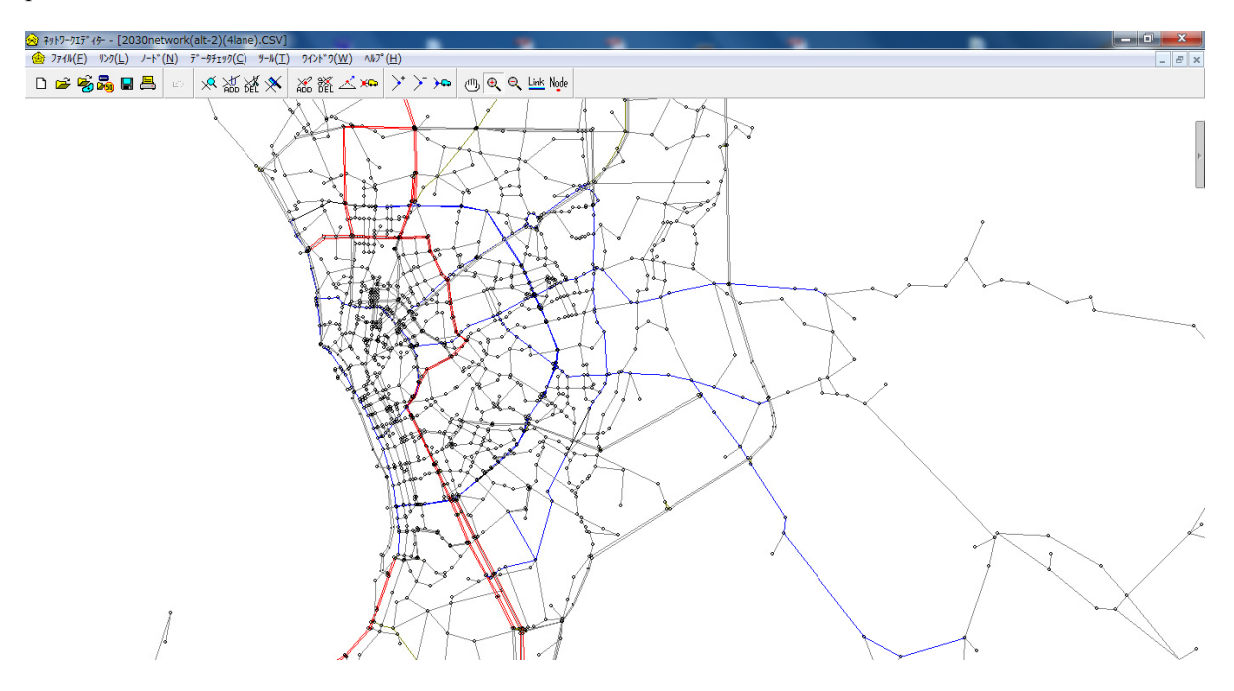

### Figura 1 caso de la red del Metro Manila preparado by CTII

#### 1.2 File Command and Icons

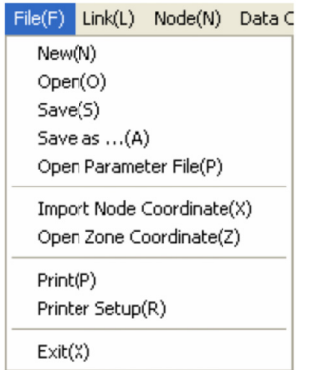

## $\Box$  New

Haga clic en el icono o comando para generar un archivo nuevo de la base de datos de la red. Si ha preparado una red por medio de la aplicación GIS, convierta el dato por medio del GIS Converter.

## Open

Haga clic en el icono o comando para abrir el archivo de datos de la red. El dato debe estar escrito en el formato de registro de JICA STRADA.

#### Ы Save

Haga clic en el icono o comando para guardar en el archivo de datos de la red actual. El dato es generado en el mismo formato de archivo de registro como el archivo actual.

## Save as

Haga clic en el comando para guardar un archivo de datos de la red con nuevo nombre. En el cuadro de diálogo, seleccione uno de los tipos de archivo que el paquete de JICA STRADA soporta y luego especifique el nombre del archivo.

# Open Parameter File

Haga clic en el icono o comando para abrir un archivo de parámetro, cuando esté abierto sólo un archivo de datos de la red. El comando no puede abrir un archivo de parámetro cuando están abiertos dos o más archivos de datos de la red o cuando no esté abierto ningún archivo de datos abierto.

Para generar un nuevo archivo de parámetro, haga clic en Cancelar en el archivo de selección del cuadro de diálogo que aparece en la pantalla. El Network Editor mostrará el formato inicializado para definir nuevos s parámetros.

## 1.3 Comando e iconos de conectores

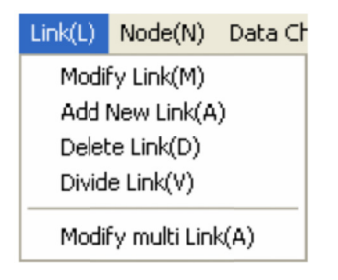

## **Link Selection**

Necesita seleccionar un conector para describirlo y modificarlo. La manera más fácil y libre de errores es haciendo clic en el conector en el dibujo de la red.

Para seleccionar un conector ya sea que esté escondido del dibujo de la red o difícil de localizarlo

visualmente, presione el botón derecho del ratón e introduzca el nombre del conector en el cuadro de diálogo mostrado a continuación. Haga clic en el cuadro de Desplegar Conector Objetivo para centrar el conector seleccionado en el dibujo de la ventana.

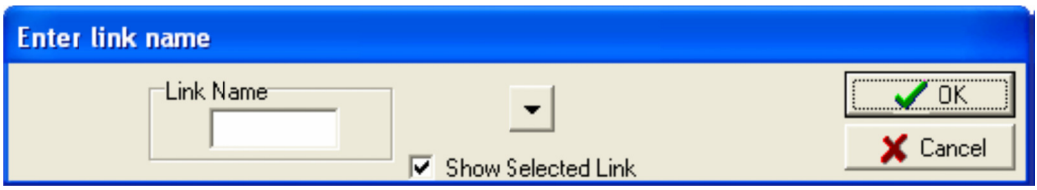

## $\overline{\mathcal{R}}$  Modify Link

Haga clic en el icono o comando para modificar la descripción de un conector dado. Haga clic en el conector que desea modificar en el dibujo de la red y modifique los atributos del conector en el formato Información del Conector mostrado a continuación.

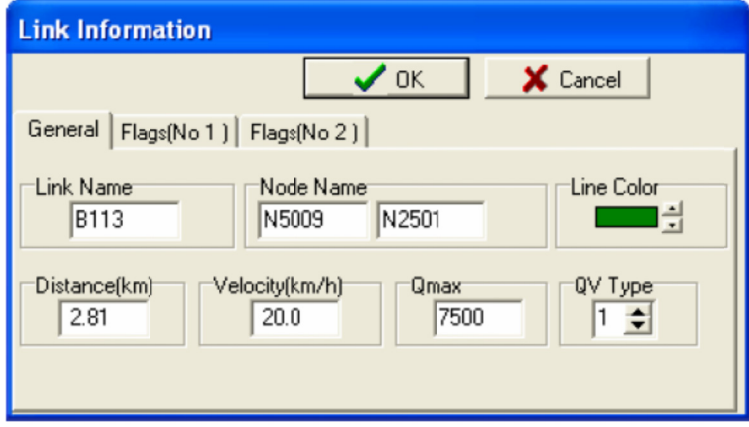

## • Nombre de conectores y nodos

Los nombres de los conectores y nodos están escritos hasta con diez caracteres alfanuméricos alineados a la izquierda. Cuando quiera cambiar el nombre del conector o el nombre de los fin de conectores de nodos, tenga cuidado que el nuevo nombre no haya sido usado en algún otro lado de la red. Usted no puede crear más de un conector compartiendo el mismo nombre del conector o el mismo nombre de nodo e en ambos ext remos.

Si quiere cambiar uno de los fines de nodos de un conector dado, haga clic en el cuadro Nombre de Nodo en el cuadro de diálogo y haga clic en el botón Browse que aparece a la derecha. Luego puede especificar el nombre del nuevo nodo haciendo clic en el nodo que usted quiere en el dibujo de la red.

 $\bullet$  Distancia del conector

La distancia del conector es expresada en kilómetros.

Velocidad máxima (V max)

La velocidad máxima es especificada en kilómetros por hora. Los programas de asignación de JICA STRADA usan la velocidad máxima para la búsqueda de la ruta mínima. La velocidad máxima especificada se mantiene para el modo base. Si quiere variar la búsqueda de la ruta mínima por modo, puede especificarlo en el archivo de parámetro.

El Programa LP Assignment utiliza la velocidad máxima para calcular el tiempo del viaje. El Programa Transit Assignment toma la menor de la máxima velocidad introducida y la velocidad programada especificada en los datos de la línea para calcular el tiempo del viaje.

Ca apacidad del conector

La capacidad del conector se especifica en PCUS (pasajeros por unidad de vehículo).

Los Programas LP y Transit Assignments no usan la capacidad del conector.

• Costo de funciones del conector para el cálculo de la velocidad (tipo QV)

Puede escoger la función de restricción de la capacidad por medio de código de número (1~99). Hay tres tipos de costo de funciones de conectores que son: QV, BPR y Davidson. Debe especificar la misma función en el archivo de parámetro (ver Especificando Parámetros, en este capítulo). Si falla al especificar la función en el archivo de parámetro, el programa de asignación aplicará la función por defecto. No puede mezclar las fórmulas BPR, DAVIDSON y QV en el mismo juego de datos de la red.

 $\bullet$  Bandera para desplegar el tipo de carretera

Los conectores en la red pueden ser mostrados en diferentes colores por tipo de carretera. Haga clic en el botón Color de Línea del cuadro de diálogo. Los códigos de colores son los siguientes:

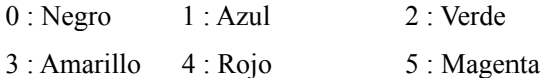

Puede cambiar las definiciones de los colores usando el comando Cambiar Color en el Menú de Herram mientas.

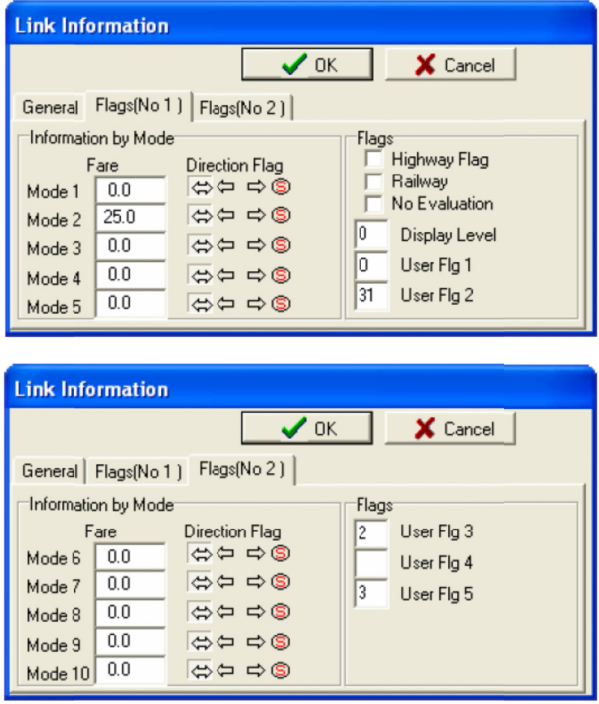

### Tarifa

La tarifa está especificada para cada modo. Introduzca las tarifas de distancia-variable en valor positivo y las tarifas fijas en valor negativo. Los programas de asignación cuestan cada conector multiplicando el valor positivo por la distancia del conector para el primero y utiliza la tarifa introducida como el costo del conector para el segundo. Use la unidad monetaria que aplique a su proyecto de transporte.

Bandera de control direccional

Introduzca el control direccional por modo de un conector dado, haciendo clic en la flecha apropiada entre el fin de nodo i (izquierda) al fin de nodo j (derecha) en el cuadro Bandera de Dirección.

Puede especificar los controles de giros y penalidades en el archivo de parámetros (ver Especificando Parámetros en este capítulo).

Bandera de tipo de carretera

Esta bandera distingue un tipo de conector en particular como carreteras para la asignación que incluye el método de porcentaje de desviación, como ferroviarias para la asignación que incluye el método de división modal. El método de porcentaje de desviación JHPC requiere que embandere los conectores de autopistas (peajes), y el método de división modal requiere embanderar los conectores ferroviarios. Embandere un conector haciendo clic en el cuadro Carretera o Ferrocarril. La bandera para el tipo de carretera no es necesaria para los Programas Equilibrium, LP Assignment y Transit Assignment.

Bandera de no evaluación

Haga clic en este cuadro para excluir un conector dado del cálculo de índices de evaluación, o para excluir el conector de la función objetivo de la asignación de equilibrio. Esta bandera le facilita hacer lo siguiente:

- 1) Dibujar en la ventana por medio del Highway Reporter.
- 2) Excluir de la evaluación del costo beneficio por el Evaluator
- 3) Excluir del costo de la función del conector para las asignaciones de equilibrio.
- Bandera para desplegar nivel

Esta bandera diferencia la presentación de niveles de los resultados de la asignación y es muy útil para cuando quiera una presentación visual especial de la estructura de la red. Introduzca [9] si un conector dado no es necesario en el dibujo de la red. Puede clasificar conectores por medio de la presentación del nivel, usando números de un dígito, del 1 al 8. Cuando todos los conectores deben ser mostrados en la red, introduzca el [0].

User flags

Hay cinco banderas que puede usar para definir. Estas banderas están especificadas de la siguiente manera.

Bandera 1 del Usuario: Carácter alfanumérico de un dígito (lo mismo que en la Versión 1) Bandera 2 del Usuario: Caracteres numéricos de dos dígitos Bandera 3 del Usuario: Caracteres numéricos de tres dígitos Bandera 4 del Usuario: Caracteres alfanuméricos de dos dígitos Bandera 5 del Usuario: Caracteres alfanuméricos de tres dígitos

5

Los programas de asignación usarán las banderas especificadas por el usuario para generar los resultados de las asignaciones. Puede arreglar los resultados de la asignación por medio de las especificaciones de sus banderas.

El Evaluator usa la Bandera 1 del Usuario para distinguir los tipos de carreteras. El Programa LP Assignment usa la Bandera 1 del Usuario para identificar la fórmula del costo generalizado. Para detalles, vea el Capítulo 18 sobre el Evaluator y el Capítulo 15 sobre el LP Assignment.

## Add New Link

Haga clic en el icono o comando para agregar un nuevo conector. Introduzca el nombre en el cuadro de diálogo Introducir Nombre de Conector y haga clic en OK. El Network Editor abre el formato Información del Conector para su especificación. El formato reproduce los atributos del último conector especificado, exceptuando los nombres del fin de conectores de nodos y la distancia del conector. Introduzca los nombres de los nodos, como se explicó anteriormente sobre el comando Modificar Conector. El Network Editor provee la distancia del conector haciendo el promedio de las relaciones entre la coordenada del fin de conector y las distancias de todos los conectores en la red. Si uno de los fines de conectores de nodos es nuevo, genere un nuevo nodo por medio del comando Agregar Nuevo Nodo, antes de agregarlo al nuevo conector.

## **Delete Link**

Haga clic en el icono o comando y seleccione el conector a borrar. Cuando el Network Editor pregunte su confirmación, haga clic en OK. El fin de nodo de un conector borrado será eliminado a menos que esté conectado a otros conectores. Puede deshacer solamente lo borrado anteriormente.

## $\frac{1}{2}$  Divide Link

Use el icono o comando para dividir un conector en dos, haga clic en el icono y haga clic en el punto en donde quiera dividir un conector dado en el dibujo de la red. Introduzca el nombre del nodo dividido y del nuevo conector en el cuadro de diálogo siguiente.

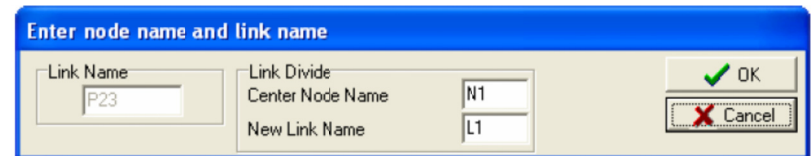

El conector será divido en el punto en donde ha activado el dibujo de la red. Los dos conectores comparten los atributos del conector origen excepto por la distancia del conector. La distancia para cada conector es calculada automáticamente desde el punto de división.

## **Modify y Multi Link k**

Haga clic en el comando para modificar dos o más conectores en un solo movimiento. Especifique el nombre y/o los atributos del conector en el formato Determine Condición de Búsqueda mostrado a continuación. Luego de las especificaciones necesarias, haga clic en Seleccionar. El Network Editor abre una lista de conectores que satisfacen su especificación. Modifique las descripciones del conector una a una en la lista y haga clic en OK.

Use el asterisco [\*] para especificar un juego de nombres de conectores y nombres de fin de conectores de nodos. En referencia a los atributos de distancia, velocidad y capacidad del conector, puede modificar la condición haciendo clic en el botón "menor que, igual que, o mayor que" después de especificar el valor respectivo. Escoja Si, No o Ignorar para las banderas relacionadas a la tarifa, control de dirección y autopistas. Introduzca el código apropiado para desplegar el nivel y los caracteres (alfa) numéricos de las banderas del usuario. Deje los cuadros en blanco si hay especificaciones que no se necesitan.

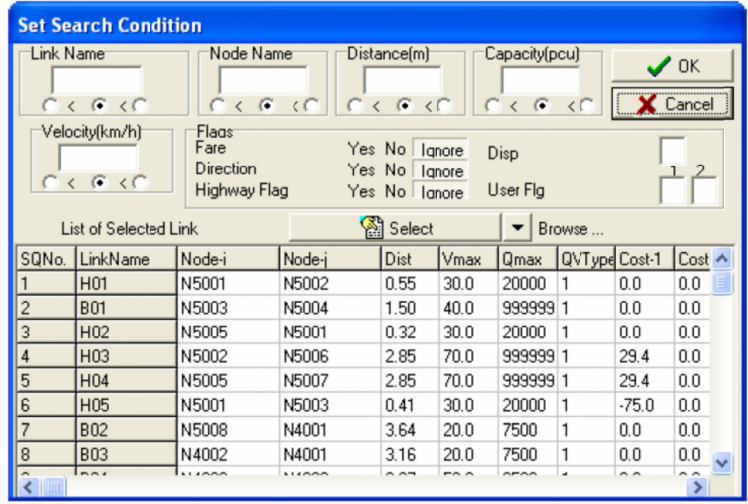

Puede seleccionar los conectores para modificar directamente del dibujo de la red. Haga clic en el botón Browse que está a la derecha del botón Seleccionar. El Network Editor reemplazará el formato Determine Condición de Búsqueda con el dibujo de la red. Haga clic en los conectores que quiera modificar. El color de los conectores seleccionados se cambiara al color amarillo. Si seleccionó un conector equivocado, haga clic nuevamente para deshacer la selección. Luego de seleccionar un número relevante de conectores, presione el botón derecho del ratón. El Network Editor volverá al formato Determine Condición de Búsqueda, con una lista de los conectores seleccionados listos para modificar.

#### 1.4 Iconos y Comandos de Nodos

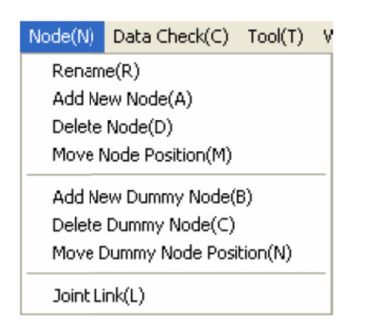

#### Selección de Nodo

Usted necesita seleccionar un nodo para su descripción y modificación. La manera más fácil y libre de errores es haciendo clic en un nodo en particular del dibujo de la red.

Para seleccionar un nodo ya sea que esté escondido del dibujo de la red o difícil de localizar visualmente, presione el botón derecho del ratón para desplegar el siguiente cuadro de diálogo Introducir Nombre de Nodo. Haga clic en el cuadro Desplegar Nodo Objetivo para centrar el nodo seleccionado en el dibujo de la pant alla.

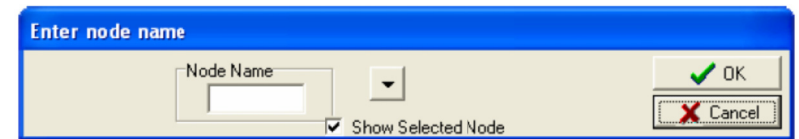

### **Renom mbrar**

Haga clic en el comando para renombrar un nodo. Introduzca el nuevo nombre en el cuadro de diálogo Introducir Nombre de Nuevo Nodo mostrado a continuación. No escriba el mismo nombre que ya usó en otro lad do de la red.

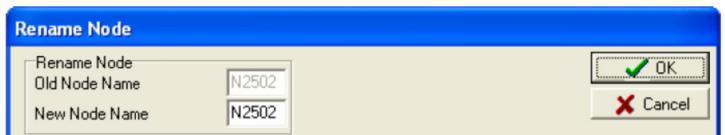

## Add New Node

Haga clic en el icono o comando para agregar un nuevo nodo a la red. Introduzca el nombre del nodo en cuadro de diálogo Introducir Nombre de Nodo, que aparece en la pantalla y haga clic en OK. El Network Editor le pedirá la posición del nuevo nodo. Haga clic en la posición relevante en el dibujo de la red. Un nuevo nodo agregado desconectado a la red, aparece invisible una vez que pida el dibujo, pero continúa existiendo hasta que use el comando Guardar.

## **證** Delete Node

Haga clic en el icono o comando y agarre el nodo a borrar en el dibujo de la red. El nodo seleccionado será circulado en color rojo y el Network Editor le pedirá su confirmación. La eliminación de un nodo borrará todos los conectores ligados al nodo. Sólo puede deshacer la eliminación inmediata.

#### ЖQ **Move Node Position**

Haga clic en el icono o comando para cambiar la posición de un nodo. Luego de hacer clic en el icono, seleccione el nodo relevante en el dibujo de la red y arrástrelo a la nueva posición. El Network Editor ajustará á de acuerdo a las coorden nadas del nod do.

## $\overrightarrow{ }$  Add New Dummy Node

Haga clic en el icono o comando para crear un simulador de nodo en un conector. Luego haga clic en el

icono y seleccione la posición relevante en el conector en el dibujo de la red. Puede especificar hasta tres simuladores de nodos por conector.

## > Delete Dummy Node

Haga clic en el icono o comando y seleccione el simulador de nodo para eliminarlo del dibujo de la red.

## Move Dummy Node Position

Haga clic en icono o comando, seleccione el nodo relevante en el dibujo de la red y arrástrelo a la nueva posición en el conector.

Notas sobre dummy nodes

El Network Editor soporta un máximo de tres simuladores de nodos por conector. Estos simuladores de nodos pueden usarse para mostrar un conector dado de una forma básica más acertada a la carretera actual. Puede mostrar conectores en curva o zigzag de manera más realista. Los simuladores de nodos son solamente para mostrar y no puede juntarlos a otro conector. La asignación ignorará los simuladores de nodos y éstos no pararán la asignación.

## $\leq$  Joint Link

Haga clic en el icono o comando para integrar dos conectores en uno, borrando el nodo que éstos comparten. El nodo a borrar no debe estar compartido por más de dos conectores. El conector integrado tendrá los siguientes s atributos.

Nombre del conector: El nombre del último conector escrito en los datos de la red anterior

Distancia: La suma de los dos conectores orígenes.

Capacidad: La menor de los dos.

Velocidad: La más baja de los dos.

Dirección: El que esté direccionalmente más controlado de los dos.

Otros: Los atributos del conector escrito en los datos de la red anterior

#### 1.5 Data Check Command

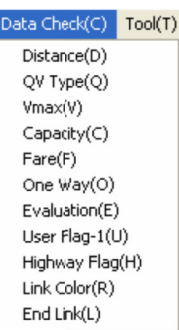

Los once comandos mostrados anteriormente, son usados para revisar visualmente los atributos en el

dibujo de la red. Seleccione un comando relevante para desplegar en la red la distribución de un atributo dado. Los siguientes tres comandos tienen efectos visuales especiales.

Una Vía (O): Muestra la dirección por medio de una flecha.

Color del Conector (R): El comando es usado para regresar al dibujo estándar.

Fin de Conector (L): Muestra en color rojo aquellos fines de conectores no ligados a otro conector

#### 1.6 Iconos y Comandos del Menú de Herramientas

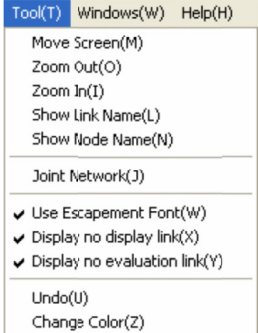

## Move Screen

Haga clic en el icono o comando para mover el dibujo de la pantalla. Haga clic en cualquier posición en el dibujo y arrástrelo hacia arriba o abajo, a la derecha o izquierda.

## $Q$  Zoom Out

Haga clic en el icono o comando para reducir la escala del dibujo. Después de reducir, haga clic en una posición para centrarlo en el dibujo.

## $\sqrt{\frac{1}{2}}$  Zoom In

Haga clic en el icono o comando para ampliar la escala del dibujo. Luego de ampliarlo, haga clic en una posición para centrarlo en el dibujo. El comando amplía el dibujo al porcentaje predeterminado. Si quiere ampliar un área en particular, seleccione el comando y luego haga clic en la esquina superior izquierda del área y arrástrelo diagonalmente a la esquina inferior derecha para incluir el área. El área demarcada por líneas quebradas será ampliada al tamaño de la ventana.

## **Link** Show Link Name

Haga clic en este icono o comando alternador para desplegar el nombre de un conector en la red mostra da. Vuelva a hacer clic en el icono para a esconderlo.

#### Node **Show Node Name**

Haga clic en este icono o comando alternador para desplegar el nombre de un nodo en la red mostrada. Vuelva a hacer clic en el icono para esconderlo.

#### **Juntar r Red**

Haga clic en el comando para juntar dos redes. Antes de usar este comando, debe asegurarse que

1) Dos redes no tengan nombres de conectores sobrepuestos.

2) Dos redes compartan los mismos nombres de nodos en donde éstos serán conectados.

3) Dos redes compartan tres o más nombres de nodos.

Haga clic en el comando para juntar dos redes. Antes de usar este comando, debe asegurarse que<br>
1) Dos redes no tengan nombres de conectores sobrepuestos.<br>
2) Dos redes compartan los mismos nombres de nodos en donde éstos conector origen. El ajuste de las coordenadas se hará de la siguiente manera.

1) El Network Editor ordenará las coordenadas de los nodos conectados en las dos redes y lo distinguirá entre la red con área más amplia y la red local.

2) Se asume que la red con el área más amplia tiene lecturas latitudinales y longitudinales exactas y que la red local tiene nodos coordenados exactos.

3) El método del cuadrado menor se usa para juntar las coordenadas de los nodos conectados en d dos redes.

4) El Network Editor conectará las dos redes, rotando el eje de las coordenadas de la red local y pasando el paralelo y reduciendo o ampliando apropiadamente, la escala de la red con área más a amplia.

Debe tener en cuenta que al juntar las dos redes, alterará las coordenadas en los datos de la red. Si las coordenadas están escritas en latitudes y longitudes, no es necesario usar el comando Juntar Red. En caso contrario, puede juntar los archivos de datos de dos redes por medio del editor de texto comercial.

#### **Usar F Fuente de Esc cape**

Use este comando para alinear los nombres escritos en caracteres alfanuméricos para los desniveles de los conectores respectivos. La marca al inicio del comando en el Menú de Herramientas indica que los nombres están alineados.

#### Despliegue Conector no Dibujado

Haga clic en el comando para mostrar aquellos conectores con bandera de no dibujar (código 9). La marca al inicio del comando del Menú de Herramientas indica que se muestran los conectores no dibujados. Aquellos conectores sin bandera (código 0) siempre se muestran en el dibujo. Un conector sin coordenadas (coordenada cero) en uno de sus fines de nodos nunca es mostrado en el despliegue.

#### Despliegue Conector de No Evaluación

Haga clic en el comando para mostrar aquellos conectores con bandera de no-evaluación. La marca al inicio del comando de Menú de Herramientas indica que son mostrados los conectores de no-evaluación. Los conectores sin bandera de no-evaluación siempre se muestran en el dibujo.

 $\sqrt{2}$  Undo

Haga clic en el comando para deshacer la eliminación previa de un conector o nodo. El comando deshace solamente la eliminación inmediata. Si ha activado el comando después de varias eliminaciones, solamente la última eliminación puede deshacerse.

## **Chang ge Color**

Haga clic en el comando para alterar los colores predeterminados para los tipos de carreteras. Haga clic en el color mostrado en el cuadro de diálogo siguiente y escoja el color para su conexión. El color recién seleccionado se mantendrá después de salir del Network Editor.

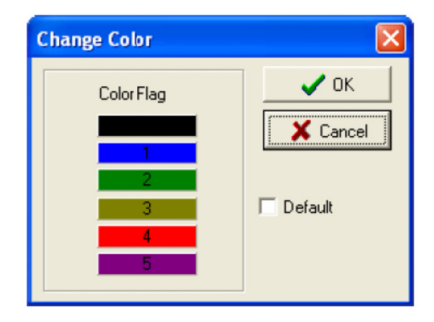

## 1.7 Para Imprimir la Red y Crear un Metafile

El Network Editor puede crear el dibujo de la red a un metafile del Windows estándar, también a la impres ora o plotter.

Cuando haga clic en el icono o comando Imprimir, el Network Editor muestra el siguiente formato en el cual puede especificar las condiciones de impresión.

## Especificación de las Condiciones de Impresión

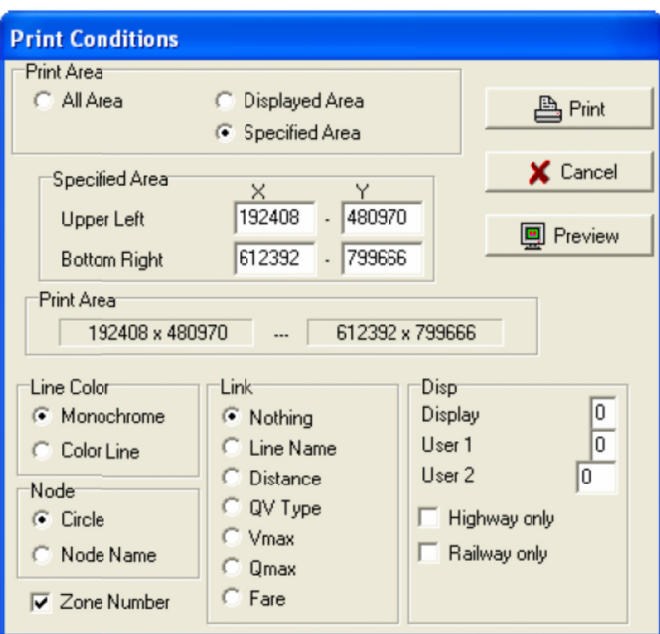

• Selección del área a ser impreso

Haga clic en [Todo] para imprimir toda la red, o en [Área Desplegada] para imprimir la ventana actual, o

[Área Específica] si quiere especificar el área de su escogencia. Para la última opción, introduzca las coordenadas XY en la esquina superior izquierda y en la esquina inferior derecha en la sección Área Específica que aparece en el formato. La coordinación del área a imprimir está dentro del Network Editor. Primero haga clic en [Todo] o en [Área Desplegada] y revise sus coordenadas mostradas en la sección de Área de Impresión ubicada al centro del formato. Esto le ayudará a introducir las coordenadas de su especificación. La impresión del área específica se muestra con línea color verde en la vista preliminar. El área de impresión que especifique se mantendrá hasta que lo cambie.

• División del área a ser impresa

Cuando selecciona [Todo] o [Área Desplegada] puede dividir el área a imprimir por hoja en la sección División de Área que aparece en el formato. Al dividir el área a imprimir, puede obtener detalles ampliados de la red. Introduzca el número deseado de divisiones en el eje horizontal (X) y el eje vertical (Y) y s seleccione un na división en n particular u hoja para im mprimir. Las d divisiones u h hojas están nu umeradas de izquierda a derecha, empezando desde la fila superior. Haga clic en Todas las Hojas para imprimir todas las divisiones. El área de las divisiones a imprimir, es mostrada con línea color magenta en la vista prelimi inar.

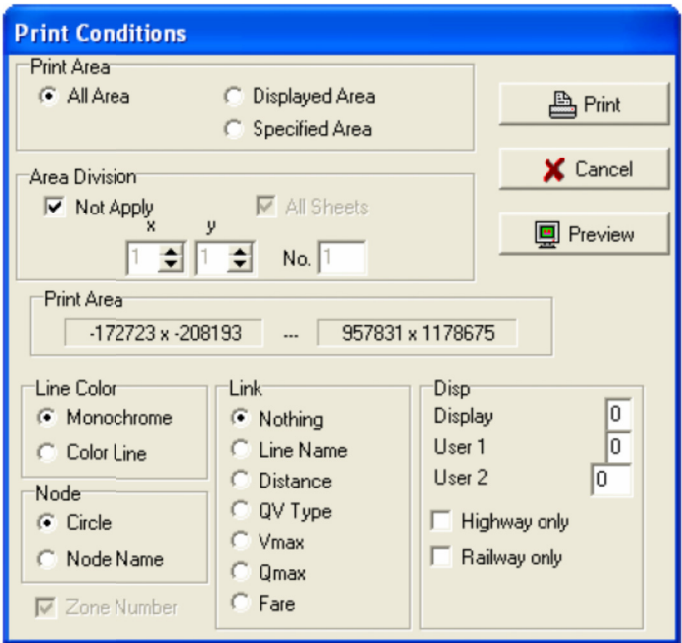

#### • Imprimir contenido

Especifique el contenido a imprimir haciendo clic en los botones relevantes por color de la línea, presentación de nodo y conector con sus atributos en el formato Imprimir Condiciones. Si hace clic en una o más banderas, el Network Editor imprime solamente los conectores embanderados.

Los conectores no-dibujados y no-evaluados serán impresos sólo si son mostrados en el dibujo.

• Nombre de zonas

Si hace clic en [Número de Zona] con el archivo de parámetros abierto, el Network Editor imprime la red con los nombres de zonas mostrados en los centroides de zonas.

#### **Crear un Metafile**

Para crear la red a un metafile, termine las especificaciones de impresión y haga clic en Preliminar del formato Condiciones de Impresión. Haga clic en [Crear Metafile] en la ventana Preliminar y especifique un nombre de archivo. El tamaño de un metafile está sujeto a la configuración de la impresora sobre el tamaño del papel y orientación de la página.

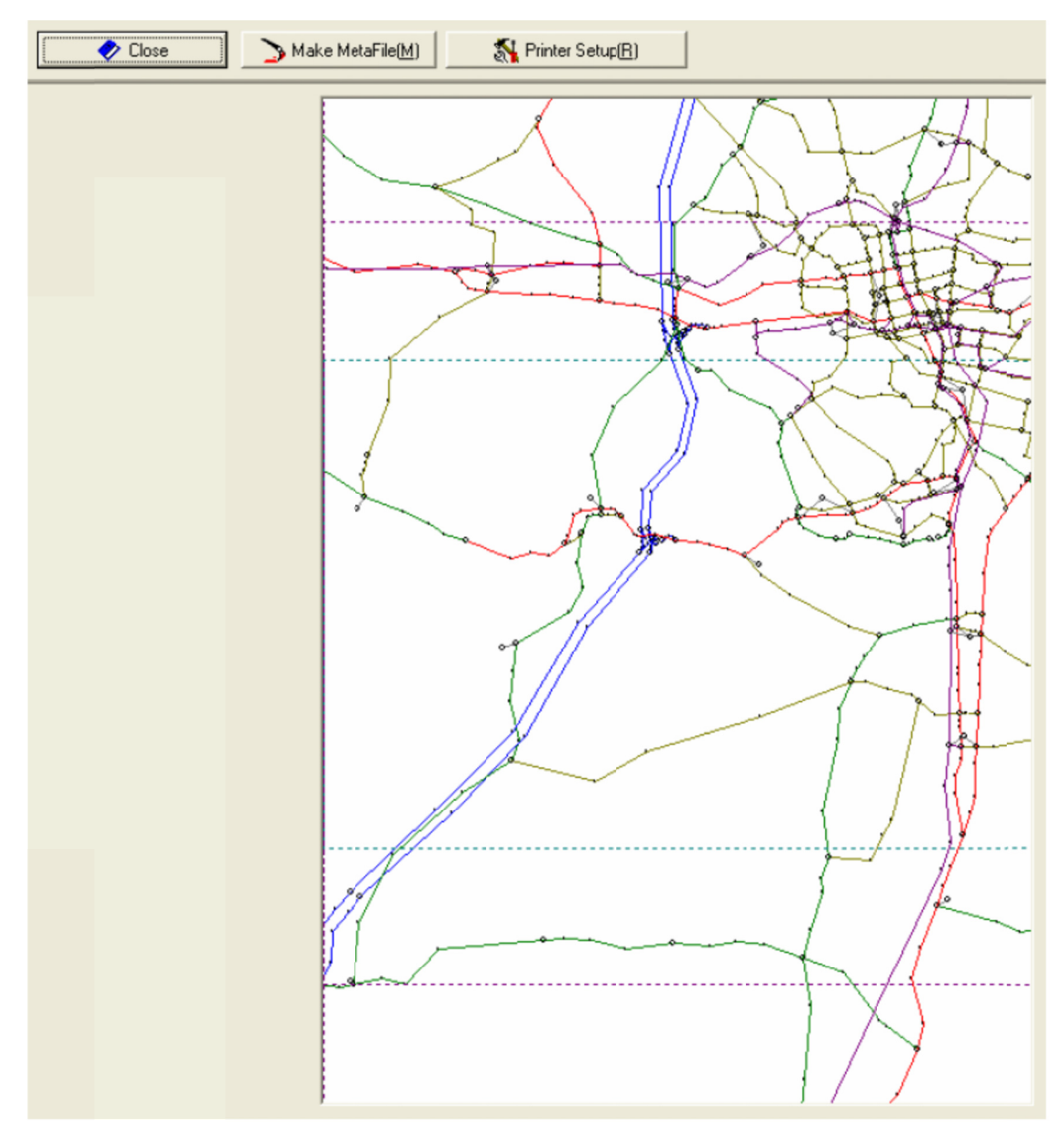

#### 1.7 Especificación de los Parámetros

El Network Editor genera y edita los parámetros para asignar. Haga clic en el icono o comando Abrir Archivo de Parámetro y haga clic en Cancelar en la selección, del cuadro de diálogo, cuando quiera definir nuevos parámetros. Seleccione un archivo en el cuadro de diálogo si quiere editar los parámetros existentes.

### **Condic ciones Gener rales**

Defina las especificaciones básicas y opciones para la asignación en la cejilla General, mostrada a continuación. No hay acceso a los cuadros sombreados en gris.

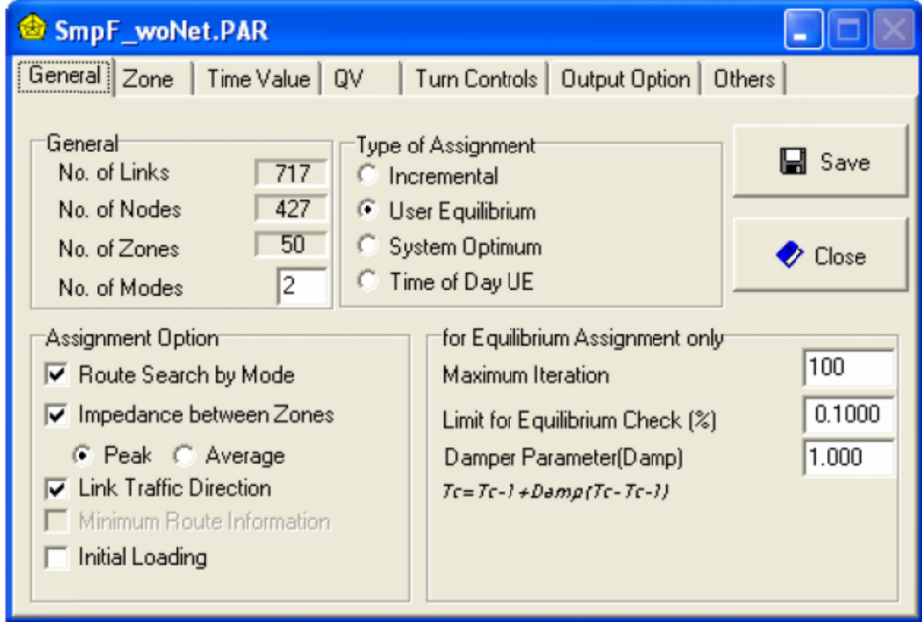

### $\bullet$  Número de modos

Introduzca el total de número de modos. Los números introducidos se reflejaran en la otra cejilla en donde usted define las condiciones del modo específico. Si por alguna razón el número introducido en esta cejilla, debe ser diferente del número de modos registrados en un archivo de tabla OD, los programas de asignación usan el último número para la asignación.

 $\bullet$  Tipo de asignación

Escoja uno de los cuatro tipos de asignaciones disponibles, por ejemplo: incremental, equilibrio del usuario, sistema óptimo y equilibrio del usuario para la hora del día. Seleccione el equilibrio del usuario para la asignación estocástica. La cejilla mostrará solamente aquellos elementos relevantes para el tipo de asignación escogida.

 $\bullet$  Opciones de asignaciones

Puede seleccionar las opciones de asignaciones siguientes. Haga clic en cualquier número opciones accesib bles en la ceji illa.

Bú úsqueda de la a ruta mínima a por modo

Seleccione esta opción para hacer la búsqueda de la ruta mínima por modo. Debe escoger esta opción cuando use la asignación incremental combinada con el método de división modal. Para aplicar esta opción a su asignación también debe definir el valor del tiempo, el factor de la velocidad y la tarifa de cada m modo.

 $\checkmark$  Impedancias entre zonas

Seleccione esta opción para crear la impedancia interzonal en el archivo de resultado de las asignaciones.

15

Puede escoger uno de los dos tipos de tiempo de viaje calculado desde las iteraciones de la búsqueda de la ruta mínima, por ejemplo: pico y promedio. Cuando escoge la asignación de equilibrio con el tipo BPR y QV debe escoger la hora pico. La impedancia interzonal se creará para cada modo, si escoge la opción de búsqueda de la ruta mínima por el modo mencionado anteriormente.

Dirección del tráfico del conector

Seleccione esta opción para separar el tráfico del conector para cada vía en la asignación. Los viajes de una vía son asignados para la máxima capacidad de un conector con una vía, mientras que son asignados a media capacidad para un conector de dos vías.

 $\checkmark$  Información de la ruta mínima

Seleccione esta opción para crear las rutas mínimas para todos los pares de zonas. Esta opción será ignorada si selecciona conectores específicos en la cejilla Opción de Salida para obtener la salida de información de la ruta, como será explicado más adelante. Esta opción sólo se aplica a la asignación incremental.

 $\checkmark$  Carga inicial

Seleccione esta opción si quiere cargar los viajes OD iniciales a los conectores. Debe especificar el archivo de entrada del dato inicial del viaje antes de ejecutar la asignación. Si falla, los programas de asignación ignoran la opción. Esta opción no aplica a la asignación de equilibrio.

- Opciones para asignaciones de equilibrio
- $\checkmark$  Iteración máxima

Introduzca esta opción para limitar el número de iteraciones equilibradas para la asignación. El cero [0] es reconocido como equivalente a 999 iteraciones que normalmente, es suficiente.

 $\checkmark$  findice límite de cambio de la función objetiva [%]

Esta opción define el índice límite de la función objetiva en la cual la asignación de iteraciones es juzgada por haber alcanzado el equilibrio. Normalmente, 0.5% será suficiente. Puede escoger el índice límite de la función objetiva o el parámetro decreciente de flujo del conector, explicado a continuación, como el criterio de la prueba de convergencia en la asignación de equilibrio.

Parámetro decreciente para el flujo del conector [Damp]

El índice cambiante de la función objetiva de una iteración a la siguiente, no siempre decrece establemente durante el proceso iterativo. Especifique esta opción indicando el límite máximo de la diferencia relativa en el flujo del conector entre las iteraciones para la prueba de convergencia. El parámetro decreciente es expresado por un valor positivo menor que 1. Introduzca el [1] si no se requiere el decreciente.

 $\checkmark$  Especificación para la asignación de la hora del día

Cuando seleccione la asignación de equilibrio del usuario para la hora del día, defina la duración de cada división del tiempo en horas y el número de divisiones del tiempo para la asignación. No es necesario asumir que la duración multiplicada por el número tenga 24 horas. Cuando ejecuta la asignación de la hora del día, normalmente empieza desde una división del tiempo de la demanda menor del tráfico y termina con la misma división después de completar la vuelta de la asignación para las otras divisiones

16

de tiempos del día. Como se indicó en la ilustración anterior, el Programa de Asignación de Equilibrio del Usuario ejecuta la asignación cada hora por 25 veces.

## **Centroides de Zonas y Asignación de los Índices**

Siempre debe especificar los centroides de zonas (nodos orígenes) para la asignación. Abra la cejilla Zona.

En la misma cejilla debe especificar la asignación de los índices para la asignación incremental.

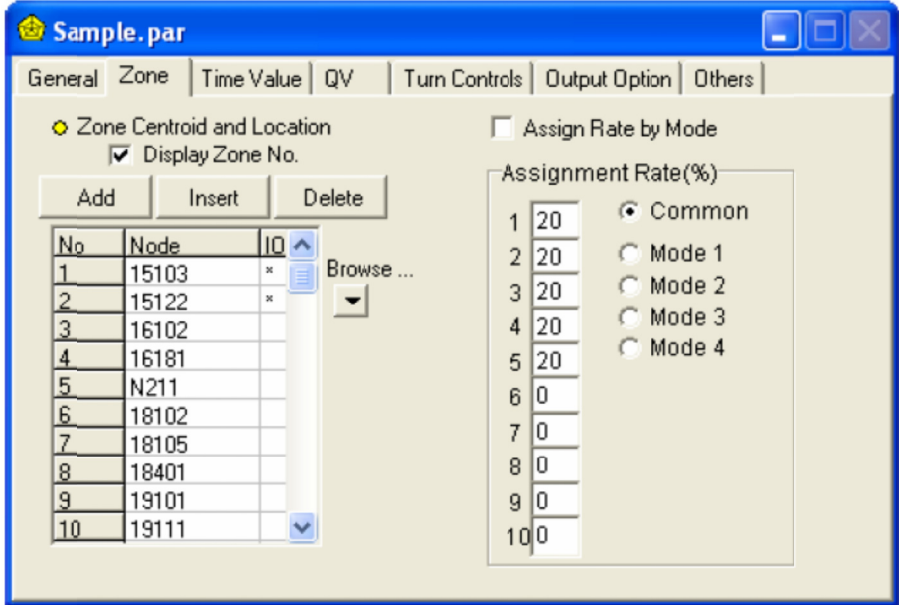

D efinición de u un centroide de zona

Especifique los nombres de los centroides de nodos uno por uno, empezando desde la zona No. 1 hasta la última zona, en la misma secuencia que está escrito en las matrices OD. Además, introduzca la marca de la ubicación de la zona en la rejilla siguiente para indicar si un centroide de zona dado está dentro o fuera del área de estudio. Los centroides de zonas aparecen en el dibujo de la red con puntos amarillos. Haga clic en el cuadro Desplegar Zona No., si quiere que se muestren los nombres de las zonas en el dibujo de la red. La manera más fácil es hacer clic en el botón Browse para agarrar los centroides del dibujo de la red.

## ◆ Borrar zona

Haga clic en la rejilla del nodo a borrar y luego haga clic en Borrar. Las zonas subsecuentes son re-num meradas.

## M Marcar ubicaci ión de la zona

√ Marcar ubicación de la zona<br>Introduzca [1] o [∗] para las zonas ubicadas dentro del área de estudio. Introduzca [0] o deje la rejilla en blanco para las zonas fuera del área de estudio. Los resultados de la asignación pueden ser separados de los viajes OD entre los pares de zonas dentro del área de estudio, aquellos pares de zonas que cruzan los límites del área de estudio y aquellos pares de zonas fuera del área (con tráfico directo).

• Especificación de los índices asignados

Esta especificación es necesaria para la asignación incremental. Puede dividir la asignación hasta en diez incrementos especificando los índices en la sección Asignar Índice de la cejilla Zona. Especifique el porcentaje por incremento. Un juego de índices asignados debe sumar el 100%.

Si quiere usar el mismo grupo de porcentaje asignado a todos o, a más de dos modos, haga clic en [Común] y luego introduzca los porcentajes.

Si quiere definir los índices asignados por modo, haga clic en [Asignar Índice por Modo]. Haga clic en el botón de modo en el cual quiere aplicar diferentes porcentajes de los comunes y luego especifique un grupo de índices asignados. El botón de modo cambiara su color para distinguirse de los otros modos que son asignados por el grupo de porcentajes comunes.

Si no hace clic en [Asignar Porcentaje por Modo] o especifica sólo el grupo común de los índices de la asignación, el Programa Incremental Assignment lo aplicará a todos los modos.

#### **Tiempo Equivalente**

El tiempo equivalente requiere especificaciones en la cejilla Valor del Tiempo, por modo respecto al valor del tiempo, el factor de velocidad, pasajero por unidad de vehículo y promedio de pasajeros por vehículo. Los modos mostrados en la cejilla corresponden al número especificado en la cejilla General. Siempre debe definir varios parámetros por cada modo para ejecutar la asignación.

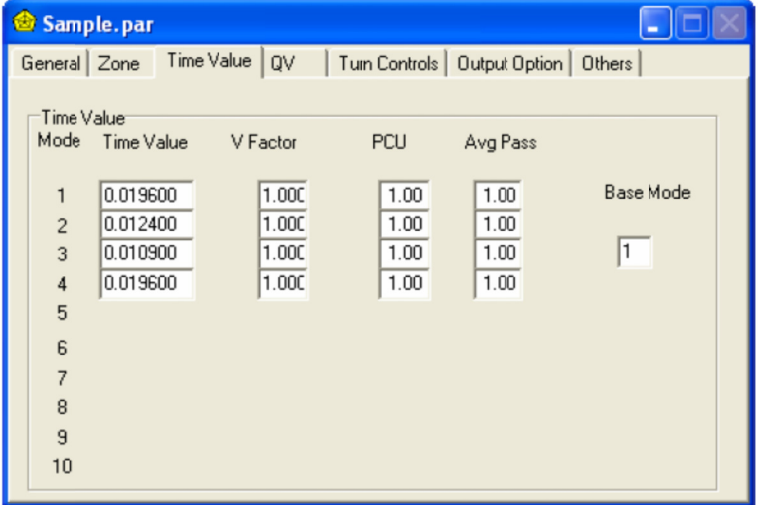

#### Modo base  $\bullet$

Especifique el modo base por su número de modo. Si no escoge la búsqueda de la ruta mínima por modo en la cejilla General, la búsqueda de la ruta mínima será ejecutada por la velocidad máxima del modo base. Si la búsqueda de la ruta mínima es seleccionada en la cejilla General, la especificación del modo base será ignorado en la asignación.

 $\bullet$ Valor del tiempo

El valor del tiempo es especificado para cada modo y expresado por la unidad costo/minuto.

Multiplicado por este coeficiente, la tarifa o el peaje son convertidos a valor de tiempo de la tarifa de resistencia (Ej. Demora) y agregado a la impedancia en la búsqueda de la ruta mínima. Si introduce el valor del tiempo [0], la búsqueda de la ruta mínima omite la resistencia de la tarifa.

Factor de velocidad

El factor de velocidad es usado para ajustar la velocidad máxima del conector especificado en los datos de la red de cada modo y expresado en valor positivo. El factor 1.0 indica que no hay ajuste. Si la opción de búsqueda de la ruta mínima por modo no es escogida en la cejilla General, solamente el factor de velocidad especificado por el modo base es usado en la asignación.

 $\bullet$  Equivalencias PCUS y promedio de pasajeros por vehículo

The passenger car unit equivalents and the average passengers per vehicle are used to convert OD trips by various modes relative to the road capacity. Passenger trips recorded in a given modal OD matrix are converted to the traffic expressed in pcus by the following formula.

Las equivalencias por unidad de autos de pasajeros y el promedio de pasajeros por vehículo se utilizan para convertir viajes OD a diferentes modos en relación con la capacidad del camino. Viajes de pasajeros registrados en una matriz dada de OD son convertidos al tráfico expresado en pcus por la fórmula siguiente

#### *Tráfico para asignar*

#### *= viaje es OD ÷ prom medio de pasaj ajeros × PCU U equivalenci a*

Los resultados de la asignación son expresados en PCUS. Lo encontrará necesario para convertirlos en diferentes unidades apropiadas para su análisis. Cuando use el Highway Reporter para desplegar los resultados de la asignación, puede escoger una de las tres unidades diferentes, Ej. Vehículos, pcus, y viajes.

#### Fórmula para Especificar Velocidad – Volumen de Tráfico (tipo QV)

Para calcular la velocidad del viaje relacionado a la congestión del tráfico, puede escoger de las tres alternativas de costos de funciones del conector, Ej. Las fórmulas QV, BPR y DAVIDSON, y definir los parámetros hasta 99 tipos QV de estas fórmulas. La Versión 3 mantiene los mismos parámetros predeterminados de la Versión 1. Cuando quiera usarlos, haga clic en la cejilla QV [Usar Parámetro Predeterminado] e introduzca el código de número del patrón QV que quiera usar en el cuadro Tipo QV No. En este caso, no necesita hacer ninguna especificación de parámetro. Para detalles sobre los tipos QV de la V Versión 1, ver el Anexo de este manual.

 $\bullet$  Especificación de parámetro por medio de la fórmula QV

Haga clic en el botón QV en el cuadro Función del Costo de Conector. Deshaga [Usar Parámetro Haga clic en el botón QV en el cuadro Función del Costo de Conector. Deshaga [Usar Parámetro<br>Predeterminado]. Introduzca su código de número para el patrón QV que quiera definir en el cuadro Tipo QV No., y haga clic en Agregar. La cejilla QV abrirá una fila de rejillas en la cual puede definir un grupo de parámetros, empezando desde V1.

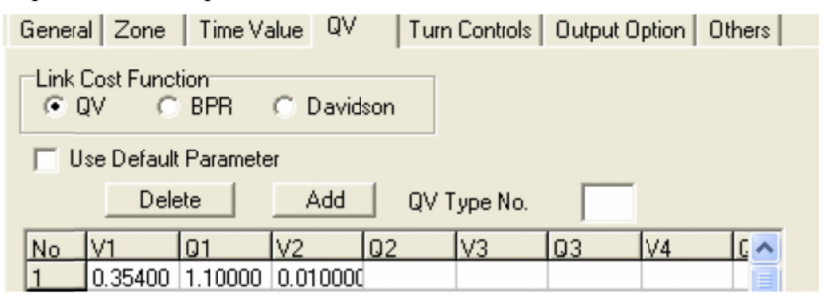

Suponiendo que quiera definir sus propios parámetros en el patrón QV indicado por el siguiente gráfico

19

de línea. Introduzca cuatro pares de velocidad y volumen de tráfico, representando los cuatro giros numerados en el gráfico. No necesita introducir los valores para el principio y el fin del gráfico de línea. Se asume que los valores QV en el giro del punto 4 continuarán indefinidamente. En el punto del giro 1 del gráfico, la velocidad lee 0.8×Vmax y usted introduce parámetros de 0.8 en la rejilla para V1. Similarmente, el volumen del tráfico lee 0.75×Qmax y usted introduce el parámetro 0.75 en la rejilla para Q1. Si los valores de los puntos de giros son constantes y que éstos no sean proporcionales a Vmax o Qmax, introduzca valores negativos (Ej. -10.0 por 10km/h). Sin embargo, si el dato que introdujo como valores constantes son contradictorios a Vmax o Qmax, los programas de asignación ignoraran su especificación y usa los parámetros predeterminados en el patrón QV. Si el patrón QV tiene menos de cuatro giros, introduzca [0] para los giros no existentes.

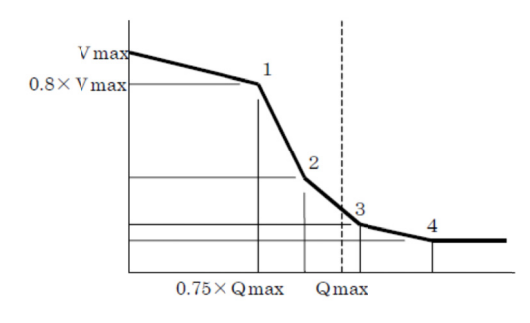

Referencia de la Fórmula QV (Configuración por defecto)

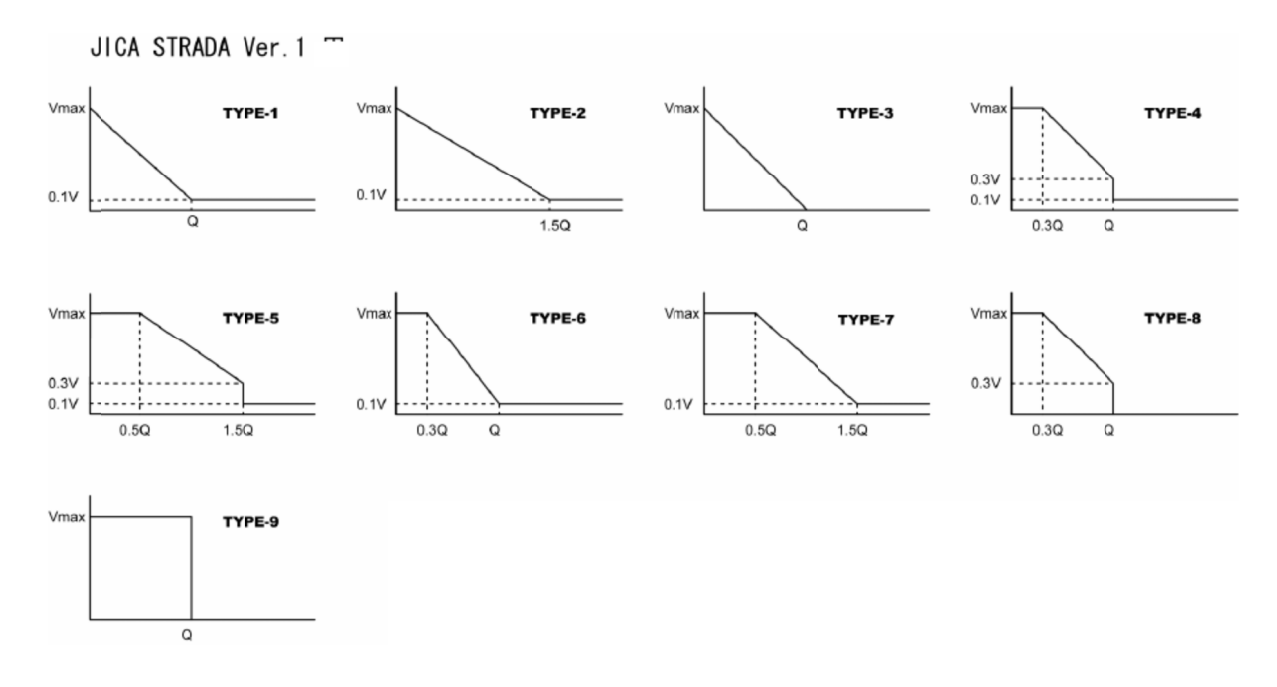

Especificación de parámetro por medio de las fórmulas BPR y DAVIDSON  $\bullet$ Para usar la fórmula BPR o DAVIDSON, haga clic en el botón relevante en la cejilla QV. Deshaga la marca en [Usar Parámetro Predeterminado], si quiere definir sus parámetros. El procedimiento es el mismo que en la fórmula QV explicada anteriormente. Asigne un número en el cuadro Tipo QV No., y

20

defina los parámetros en la rejilla de abajo: α yβ para la fórmula BPR y f para la fórmula Davidson.

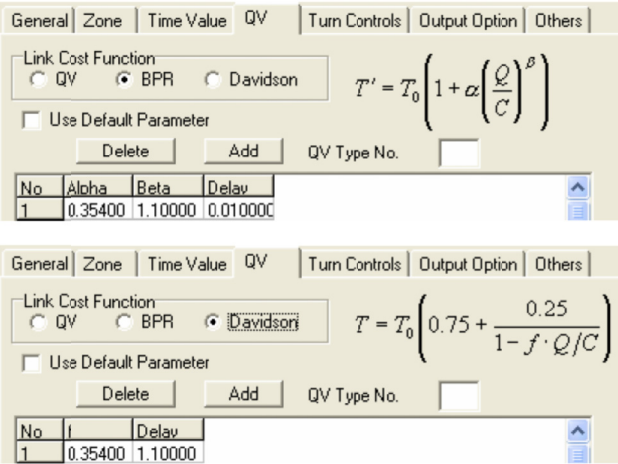

#### **Referencia de Fórmula BPR (Configuración por defecto)**

La Versión 3 conserva un tipo QV por defecto de la fórmula BPR usada en la Versión. Tipo-1: US BPR Fórmula  $\alpha$ = 0.15, β=4.0

#### **Referencia de Fórmula Davidson (Configuración por defecto)**

La version 3 conserva un tipo QV por defecto de la fórmula Davidson usada en la Versión 1. Tipo-1:  $f=1.00$ 

 $\bullet$  Especificación de demora

Usted puede especificar el parámetro de demora para cualquier tipo de las fórmulas QV, BPR y Davidson. Introduzca la demora promedio por intersección, la cual será multiplicada por el número de intersecciones que se asume son proporcionales a la distancia del conector y agregada a la impedancia del conector obtenido del costo de la función del conector. Introduzca [0] si no necesita la especificación de la demora.

#### **Controles de Giros**

Puede especificar prohibiciones de giros (Ej. No girar izquierda) en las intersecciones (nodos) en la cejilla Control de Giro. Las intersecciones con controles de giros aparecen con puntos rojos en el dibujo de la red. Puede especificar hasta 500 controles de giros por red.

En la ilustración, si el control de giro en la intersección E es para prohibir el giro indicado por la flecha, los nombres de los nodos deben ser introducidos de izquierda a derecha en la secuencia A, E y B. Para recoger tres nodos directamente del dibujo de la red, haga clic en la rejilla Desde de la cejilla Control de Giro y luego haga clic en Browse. Haga clic en los nodos relevantes en la secuencia mencionada anterio ormente.

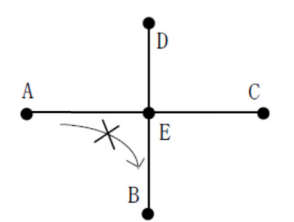

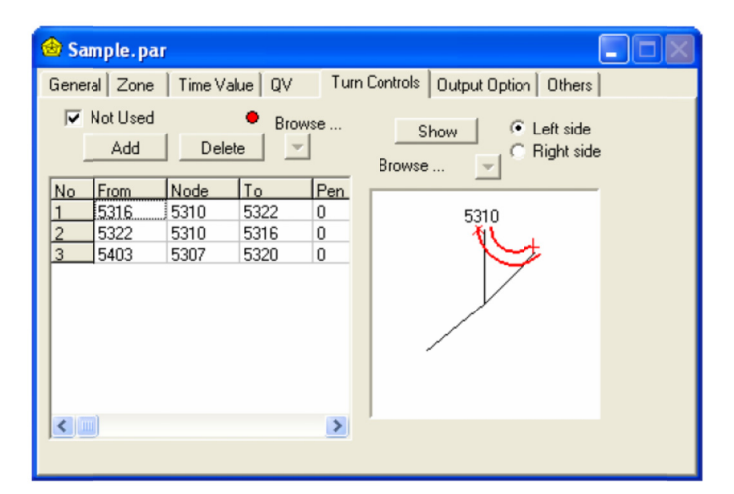

#### • Agregar o borrar un control de giro

Haga clic en Agregar. Una nueva fila es agregada al final de la lista. Seleccione la fila a borrar y haga clic en Borrar.

Si está macado el cuadro No Usar, la asignación ignorará los controles de giros.

 $\bullet$  Giros penados

Después de la especificación de un nodo triado, introduzca la multa de un giro en la última rejilla de la misma fila. La multa se agregará a la impedancia de la ruta en la búsqueda de la ruta mínima. Por lo tanto, debe ser expresada en unidad de velocidad (km/h). La multa del giro [0] significa un giro prohibido.

• Revisión de datos

Puede revisar visualmente, la especificación del control del giro en una intersección dada. Seleccione la fila de un nodo triado que quiera revisar y haga clic en Mostrar. El Network Editor mostrará la imagen en donde la intersección es mostrada con flecha roja marcando la dirección del control del giro. Puede escoger que muestre en la imagen, el pase del lado derecho o izquierdo del tráfico motorizado. Si hace clic en Browse, puede agarrar la intersección con un control de giro en el dibujo de la red y luego hacer clic en Mostrar.

#### **Opcion nes de Salida a**

Puede seleccionar conectores o nodos para tres tipos de información opcional: Análisis direccional, detalles OD e información de la ruta. Los conectores o nodos seleccionados serán coloreados en el dibujo de la red según es indicado respectivamente en el siguiente cuadro Opción de Salida.

22

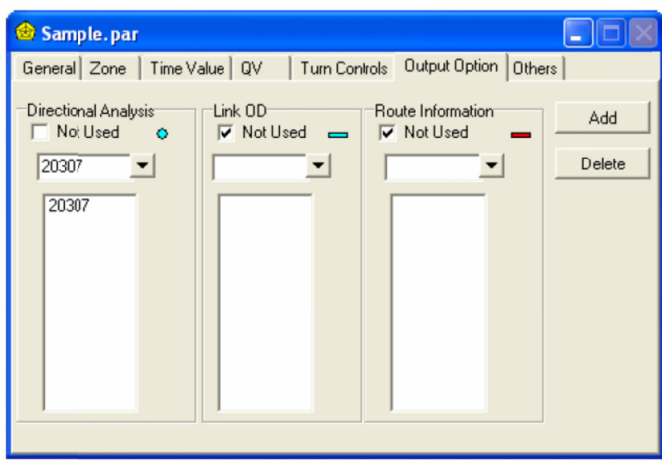

#### $\bullet$ gregar conec tor o nodo

Haga clic en el botón Browse en cada opción de salida y agarre el conector o nodo relevante del dibujo de la red. El conector seleccionado se muestra en la lista del cuatro de abajo.

Puede introducir el nombre de un conector o nodo por medio del teclado y luego haga clic en Agregar.

 $\bullet$  Borrar conector o nodo

Seleccione un conector o nodo de la lista del cuadro y haga clic en Borrar. Si el cuadro No Usar ya está marcado, la asignación ignorará las opciones de salida especificadas.

419

#### 2. Preparando datos de la red

La red de carreteras será preparada por usted mismo en este taller.

Paso 1

Preparación de la red de carretera, el establecimiento de la longitud del camino, la capacidad, la velocidad, el nombre del enlace y el nombre de nodo.

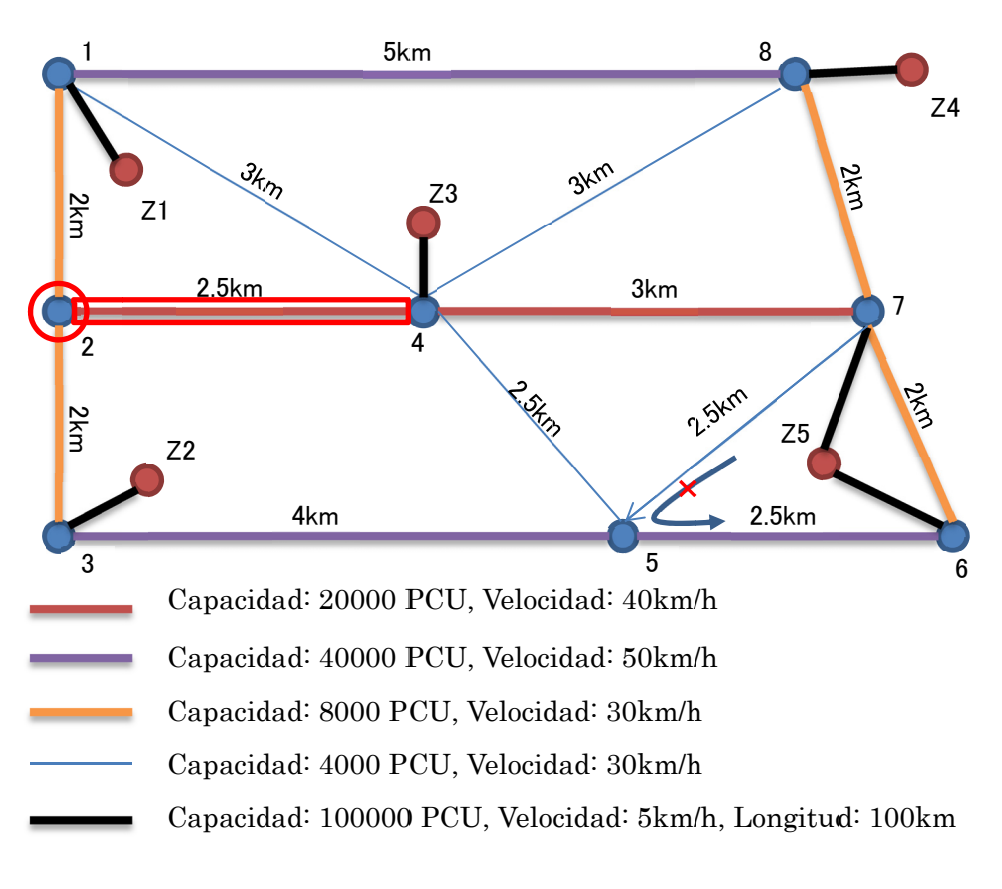

Imagen resultante de la Red de carreteras.

## Técnica - Haciendo uso de "Modify Multi link" modificador multi enlace - página 6

- 1. Nodo y enlace se preparan por configuración predeterminada (longitud, capacidad, velocidad, evaluación)
- 2. Selecciona "modificador multi enlace" "modify multi link", pulsa "I"", selecciona multi-link, click derecho.
- 3. La longitud, la capacidad y la velocidad pueden ser modificados.
- 4. Despues "3", Click "OK"

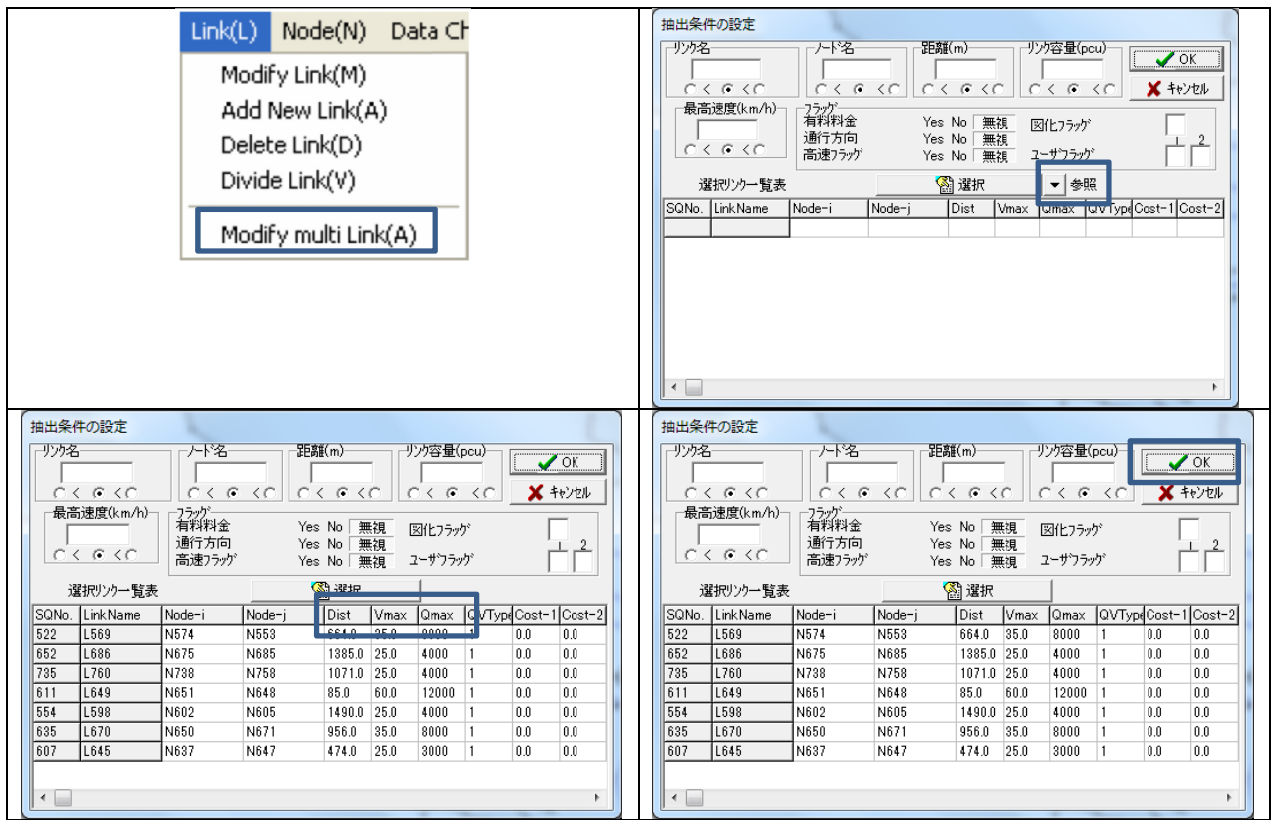

## Técnica - Utilizando Dividir Enlace "Divide Link" - página 6

- 1. Si un enlace se dividirá en dos enlaces, presiona el icono "<sup>\*</sup>, selecciona el punto del enlace.
- 2. Agregue un nuevo nombre de enlace y el nuevo nombre de nodo.
- 3. La nueva información del enlace es igual que la información de antes pero dividida.

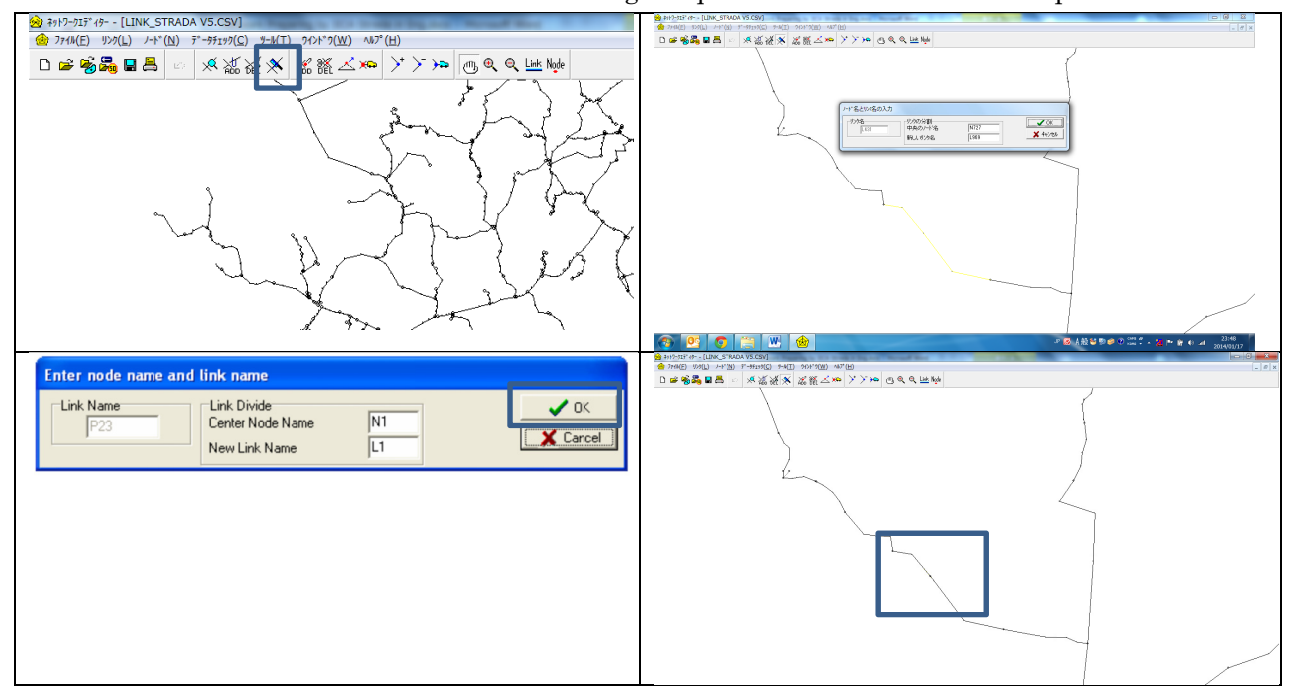

Paso 2

Después de preparada la red vial y fijar la capacidad, longitud y velocidad, QV se establece por defecto.

Para el tipo de QV, se utilizará "Tipo 6", que es el ajuste predeterminado del JICA Strada se hace referencia en la página 20. Sin embargo, para el vínculo ficticio "Dummy Link" (enlace de zona) se usará "tipo 9" para trazar una distinción entre el vínculo ficticio y la carretera común.

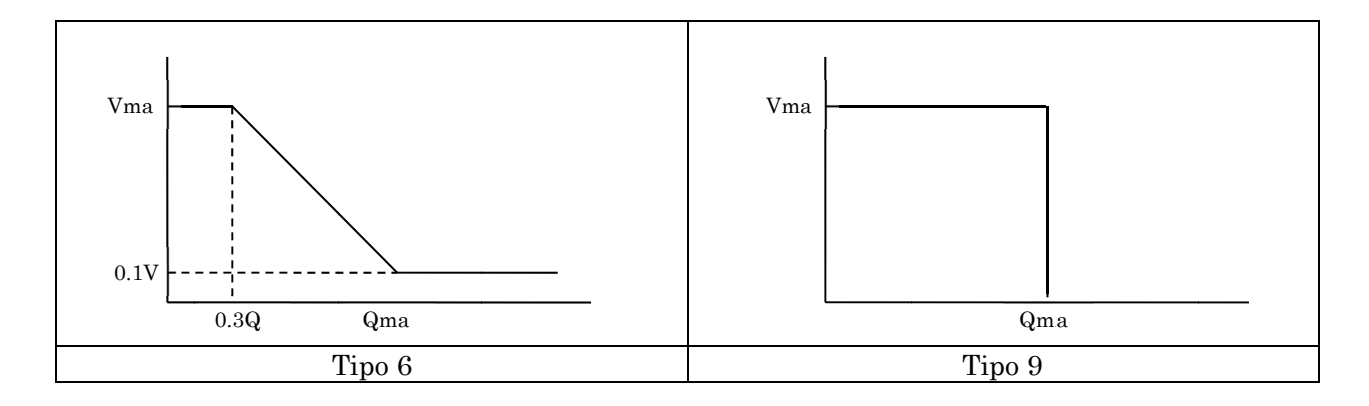

## Paso 3

Después del paso 2, un indicador de control direccional "Directional control flag" se establecerá en cada enlace. La red de carreteras es

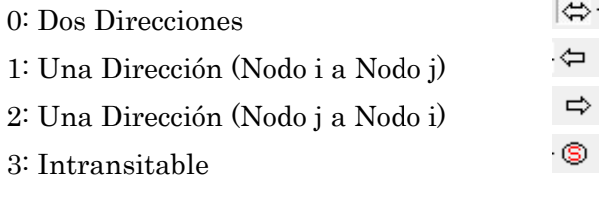

## Paso 4

Compruebe la información de la red mediante el comando de verificación de datos refiriéndose a la página 9.

- 1. Distancia
- 2. Tipo QV
- 3. Vmax
- 
- 4. Capacidad
- 5. Una sola dirección
- 6. Evaluación

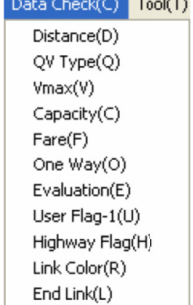

#### 3. Setting Parameter

Ejecutar click en el icono de Archivo Abierto del Parámetro o click en "cancelar" en el cuadro de selección de archivo cuando usted quiera definir nuevos parámetros. Seleccione un archivo en el cuadro de diálogo si usted quiere corregir los parámetros existentes.

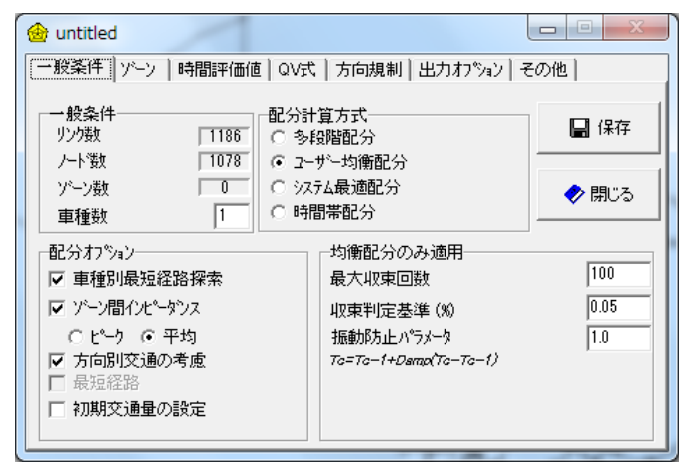

Interacción máxima:100

Límite para el Equilibrium: 0.1000

Parámetro Damp: 1.000

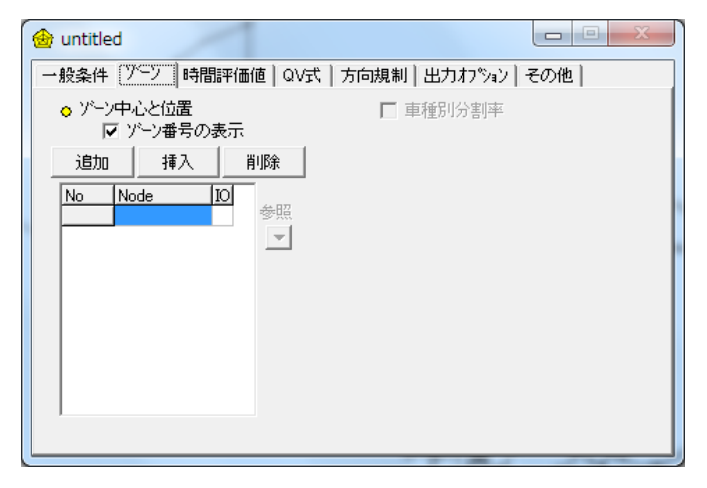

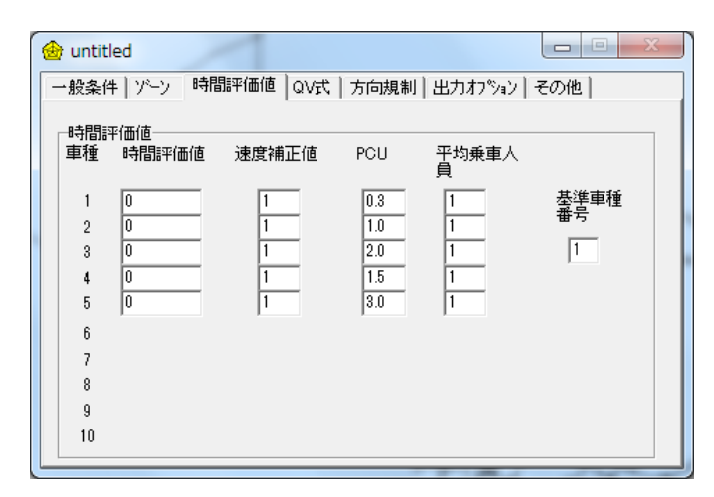

- 1. Verifique y modifique la unión general: Nodo 18; Zona 13; Modos 5
- 2. Verifique la clase de asignación y la marca "User Equilibrium"
- 3. Verifique la opción de asignar,

La búsqueda de ruta con el modo Verifique la marca Impedancia entre las zonas: Verificar la marca, Dirección de la unión de tránsito; confirmar la marca.

4.Verificar sólamente para Equilibrium

## Zona

- 1. Revisar marca para "Mostrar zona  $N^{\circ}$ "
- 2. Pulsar "Insertar" y en "Browse "
- 3. Seleccionar zona nodo en la red.
- 4. Pulsar Agregar, continuar 2 v 3

Valor del tiempo

- 1. Insertar "0"en Valor del Tiempo
- 2. Insertar "1" en el Factor V

3. Insertar PCU como en la figura de la izquierda (referencia con la tabla siguiente)

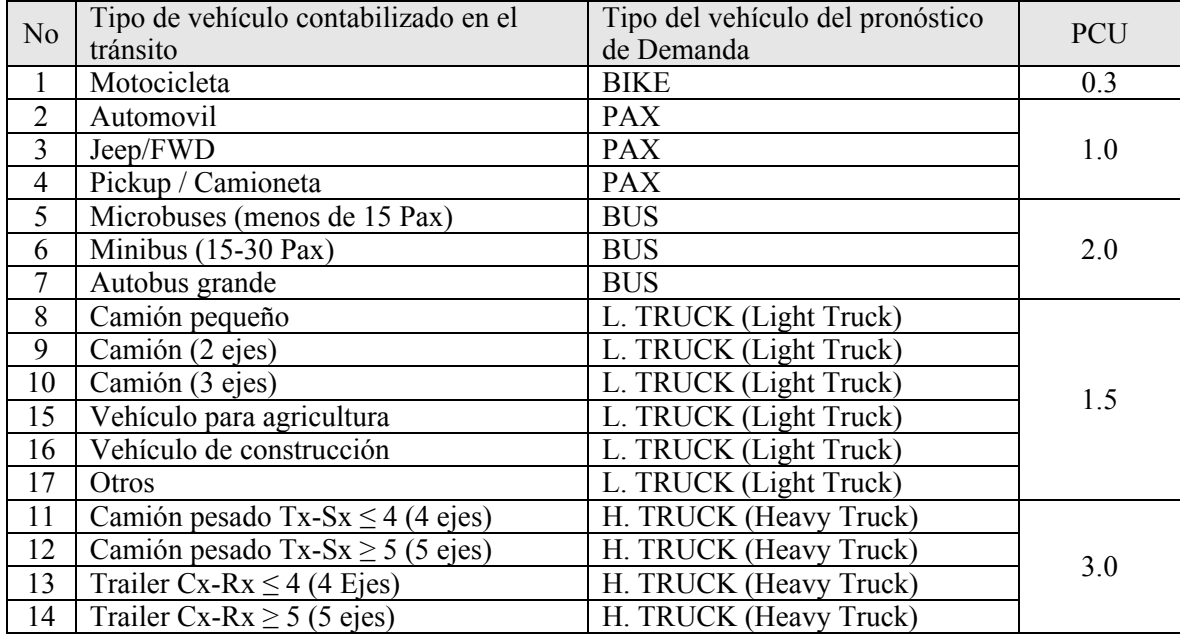

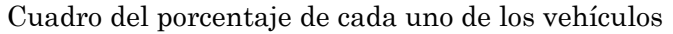

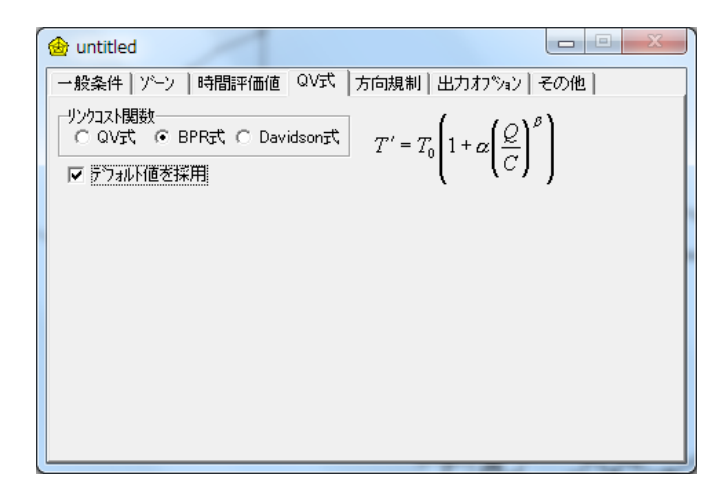

Unión para la function de costos

1.Seleccionar "Fórmula BPR"

2.Verificar marca de "Usar el Parámetro"

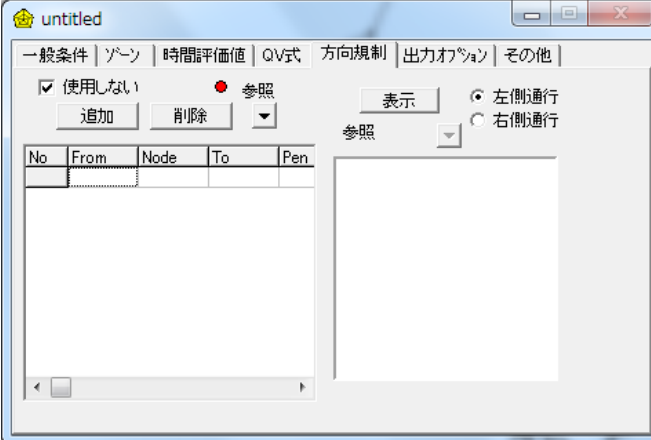

Control de Turno

1.Desactivar el dispositivo "no usar"

2.Pulsar en la página y seleccionar "Agregar"

3.Seleccionar Browse y el nodo

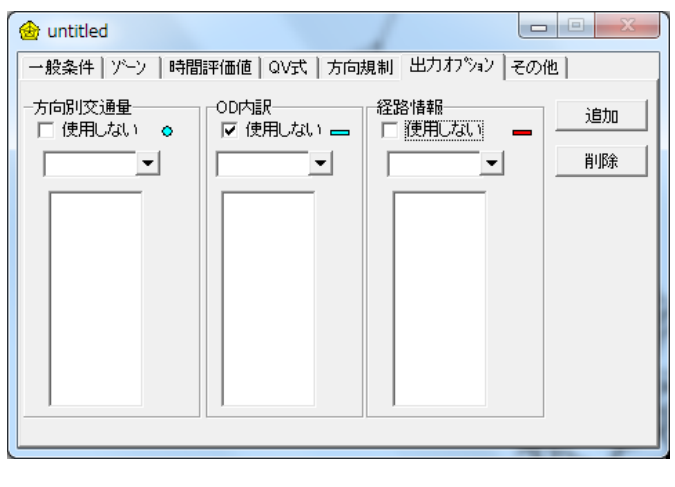

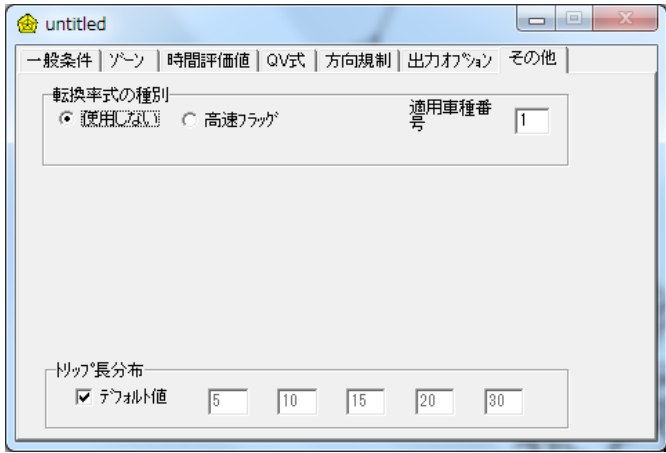

Análisis dereccional

1.Desactive el dispositivo "no usar"

2.Pulse en Browse y seleccione el nodo.

3. Si algún otro nodo se va a seleccionar continúe

4. Desactive el dispositivo "no usar"

Pulse en Browse y seleccione el enlace.

Si se va a seleccionar algún otro enlace continúe

## Otros

1.Pulse "no usar"

2.Pulse "Default" en la distribución de la longitud del viaje.

Note